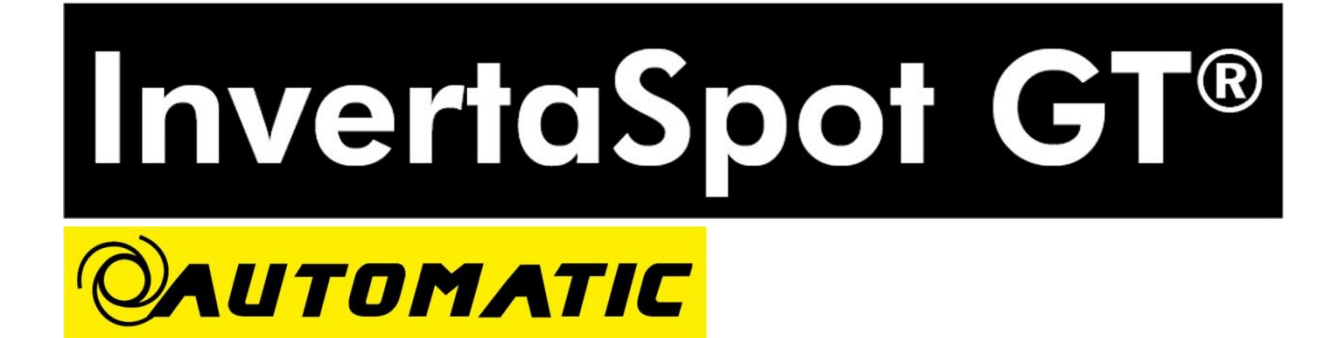

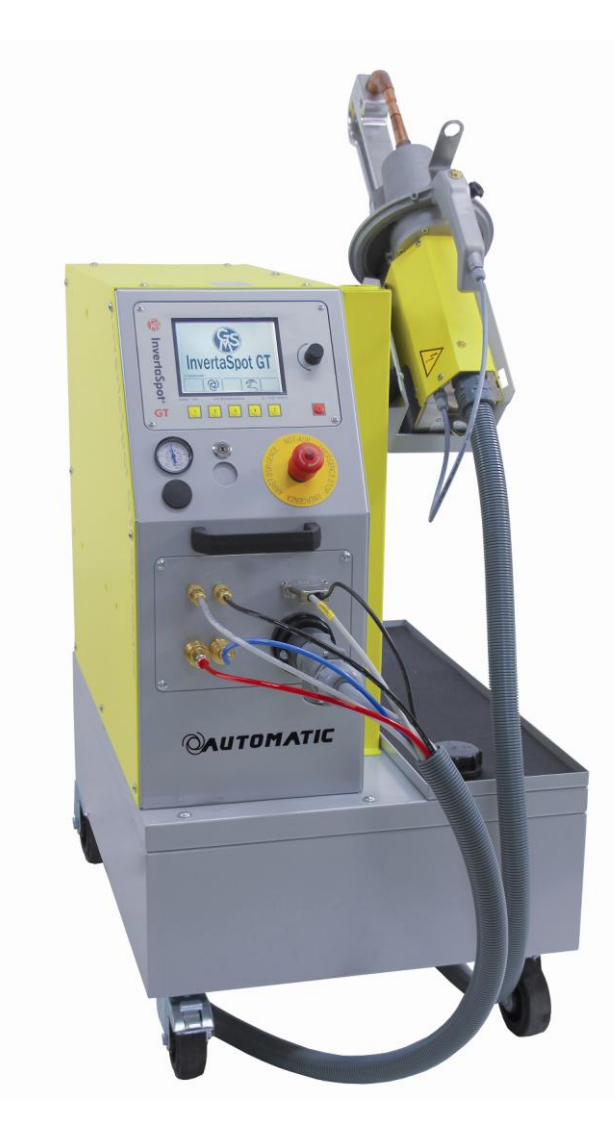

**Original - Working Instructions Part 2 Setup of the welder, use and handling CS-twin sided welding gun V3 - 3000**

Stand 05-2011

Service-Hotline (+49) 07720 / 83 17 0

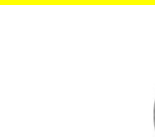

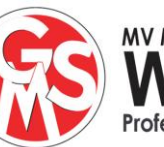

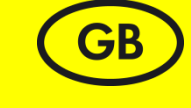

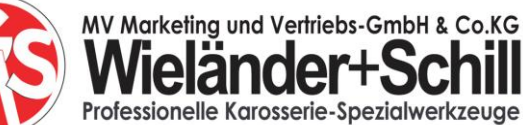

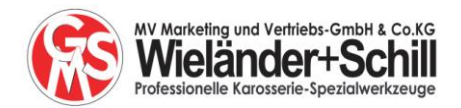

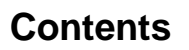

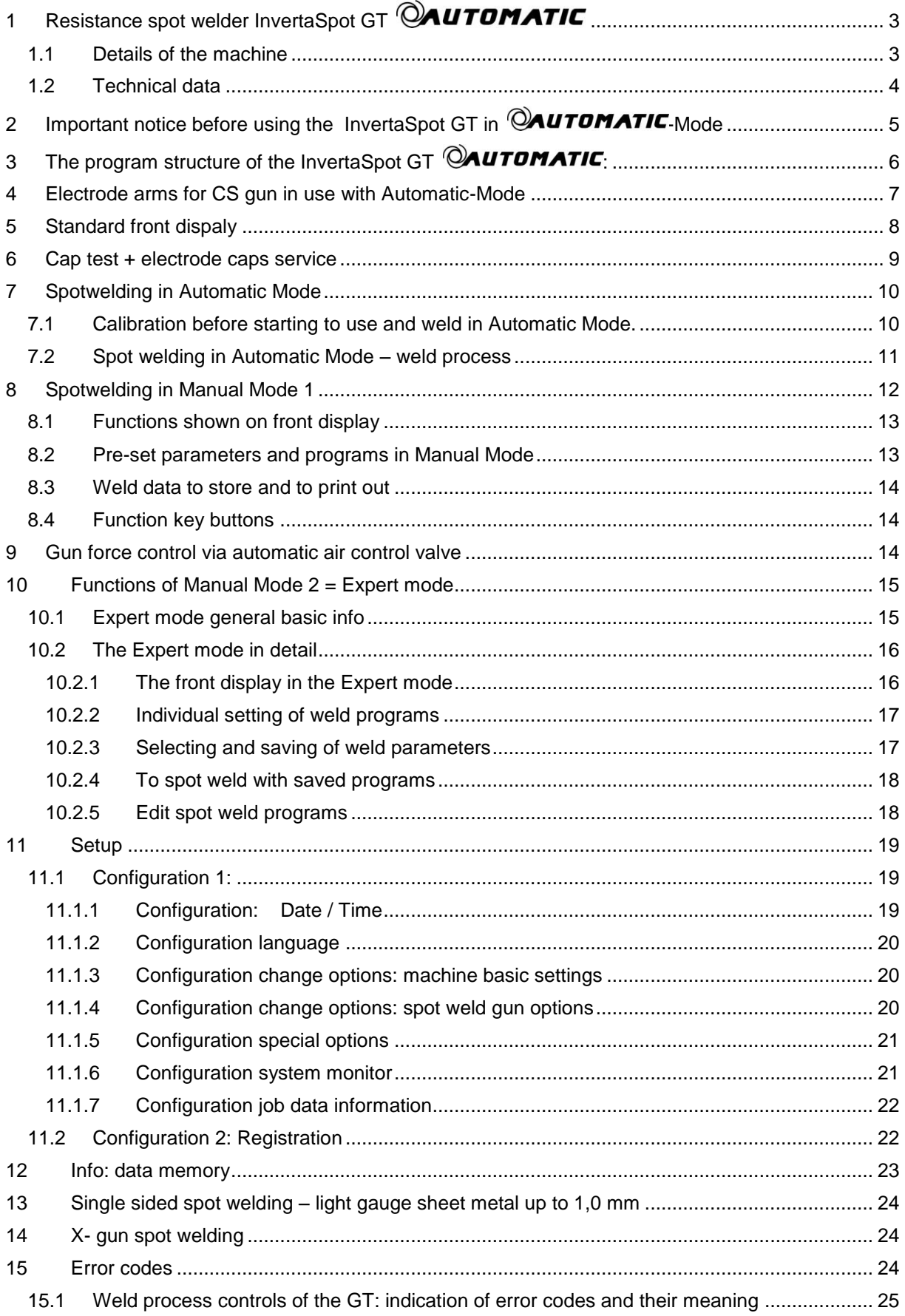

 $\overline{\text{GB}}$ 

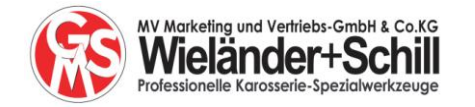

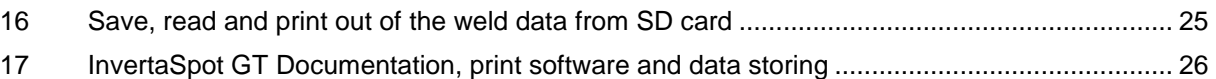

#### **Legal relationship**

We draw your attention to the fact that the contents of these operating instructions are neither part of any former or existing arrangement, pledge or legal relationship nor are designed for modifying the latter. All obligations of Wieländer + Schill result from the respective contract of purchase which also comprises the complete and generally valid warranties. These contractual warranty terms are neither extended nor restricted by the implementation of these operating instructions.

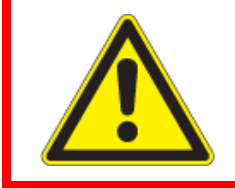

#### **Attention:**

**Before starting to use this welder, always read the safety instructions first: Please see the Working Instructions Part 1**

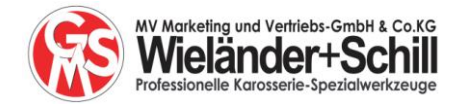

# <span id="page-4-0"></span>**1 Resistance spot welder InvertaSpot GT**

### <span id="page-4-1"></span>**1.1 Details of the machine**

Main items of the machine: control unit + twin sided welding gun type CS + balancer

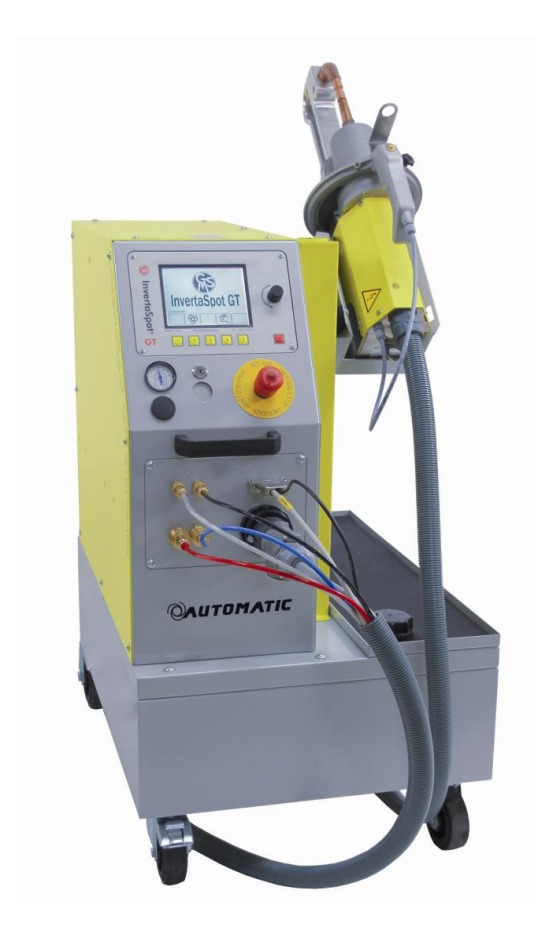

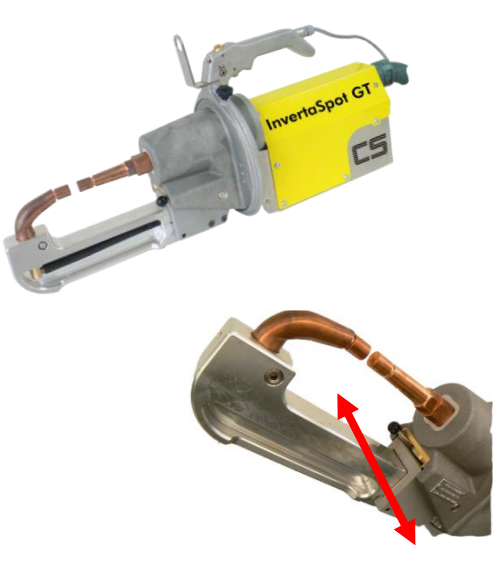

 $\overline{GB}$ 

#### Opening of the electrode arms, slide black lever

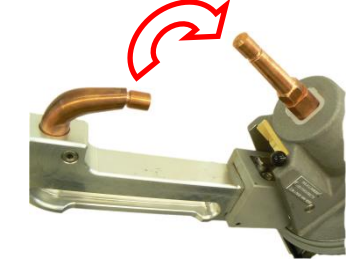

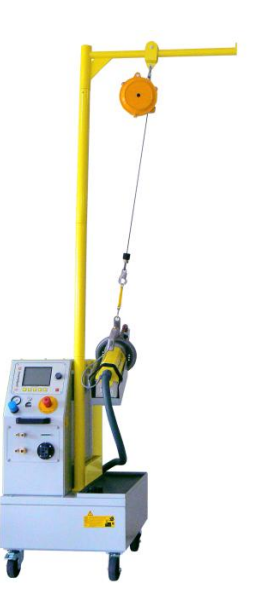

Secure and lock the electrode arms

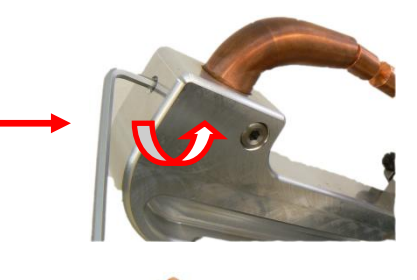

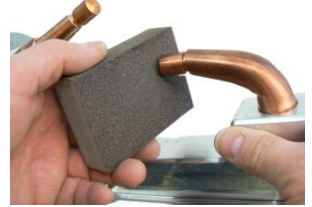

For perfect welding results clean the electrode caps regularly. If case caps are over-used and out of original shape please replace the electrode caps.

InvertaSpot GT with C-gun balancer assembled

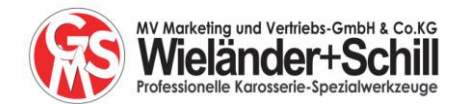

## <span id="page-5-0"></span>**1.2 Technical data**

#### **Welding power**

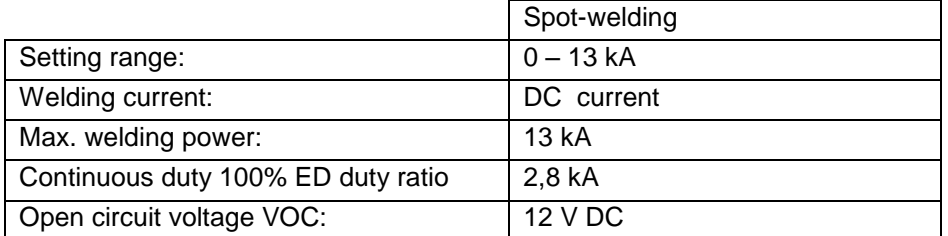

Main parts of the spot welder: power and control unit, twin-sided gun type CS and spring balancer.

## **Technical data**

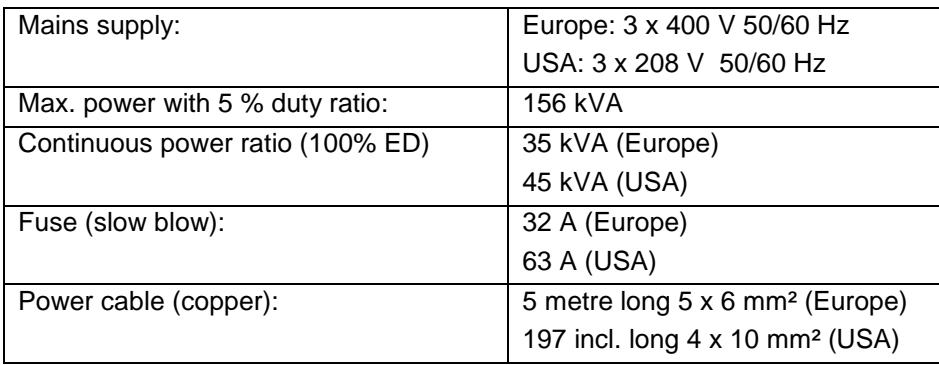

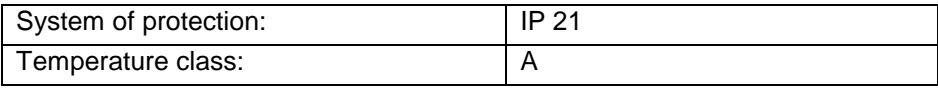

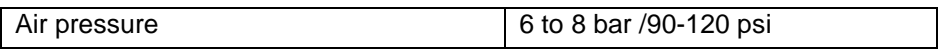

#### **Others**

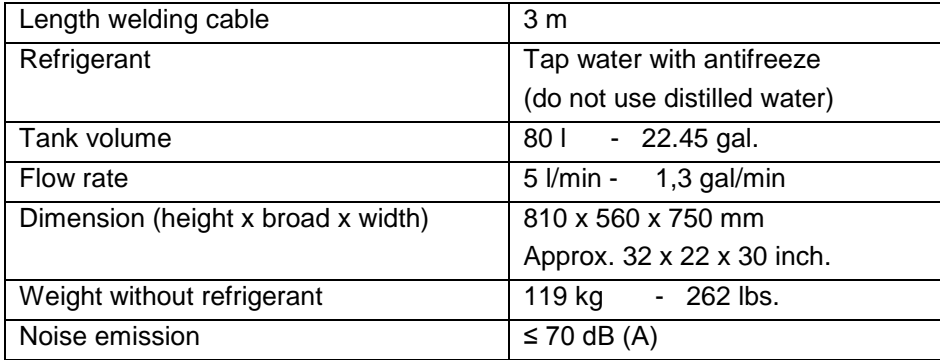

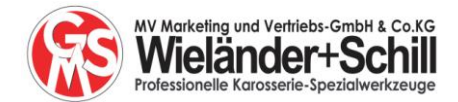

<span id="page-6-0"></span>Before starting to use the InvertaSpot GT in  $\mathbb{Q}$ AUTOMATIC-Mode please note:

**For quality control we recommend that you first make sample welds of the material which is going to be spot welded and then check the nugget size by opening the welded sample.**

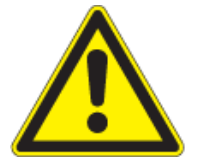

**Note: This resistance spot welder should only be used by professional and experienced staff.**

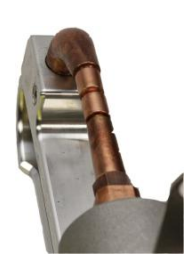

**Calibration**: Working in automatic mode, re-calibration of the welder has to be carried out after each re-start, after each change of the caps, after each change of the electrode arms. Please read also chapter [7.2](#page-12-0)

Only perfectly dressed and clean surfaces of the electrode caps guarantee perfect welding results.

**If spot welding in Automatic Mode is not recommended or allowed, then please use the machine in manual mode – read configuration in chapter [11.1.4](#page-21-2)**

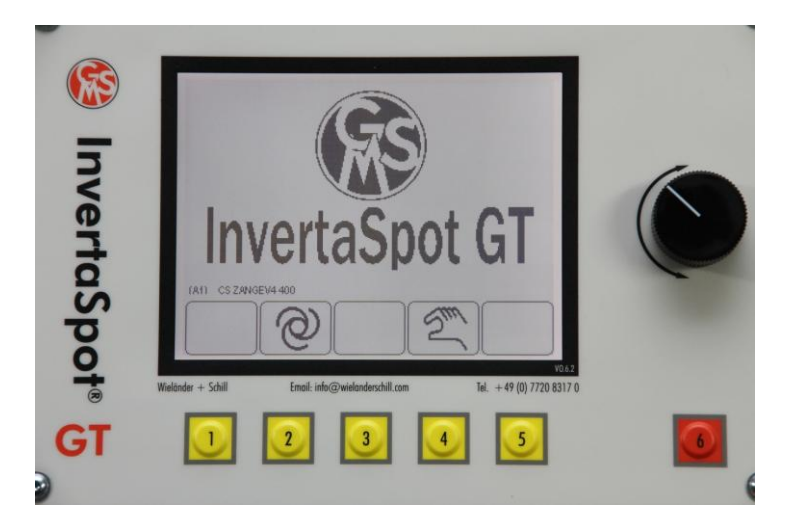

#### **Automatic-Mode Manual-Mode**

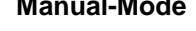

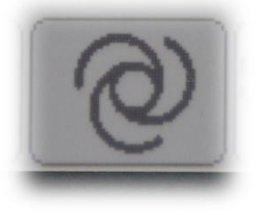

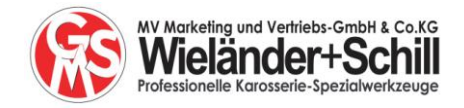

# <span id="page-7-0"></span>**3** The program structure of the InvertaSpot GT @AUTOMATIC:

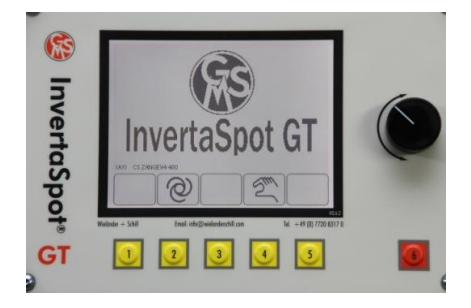

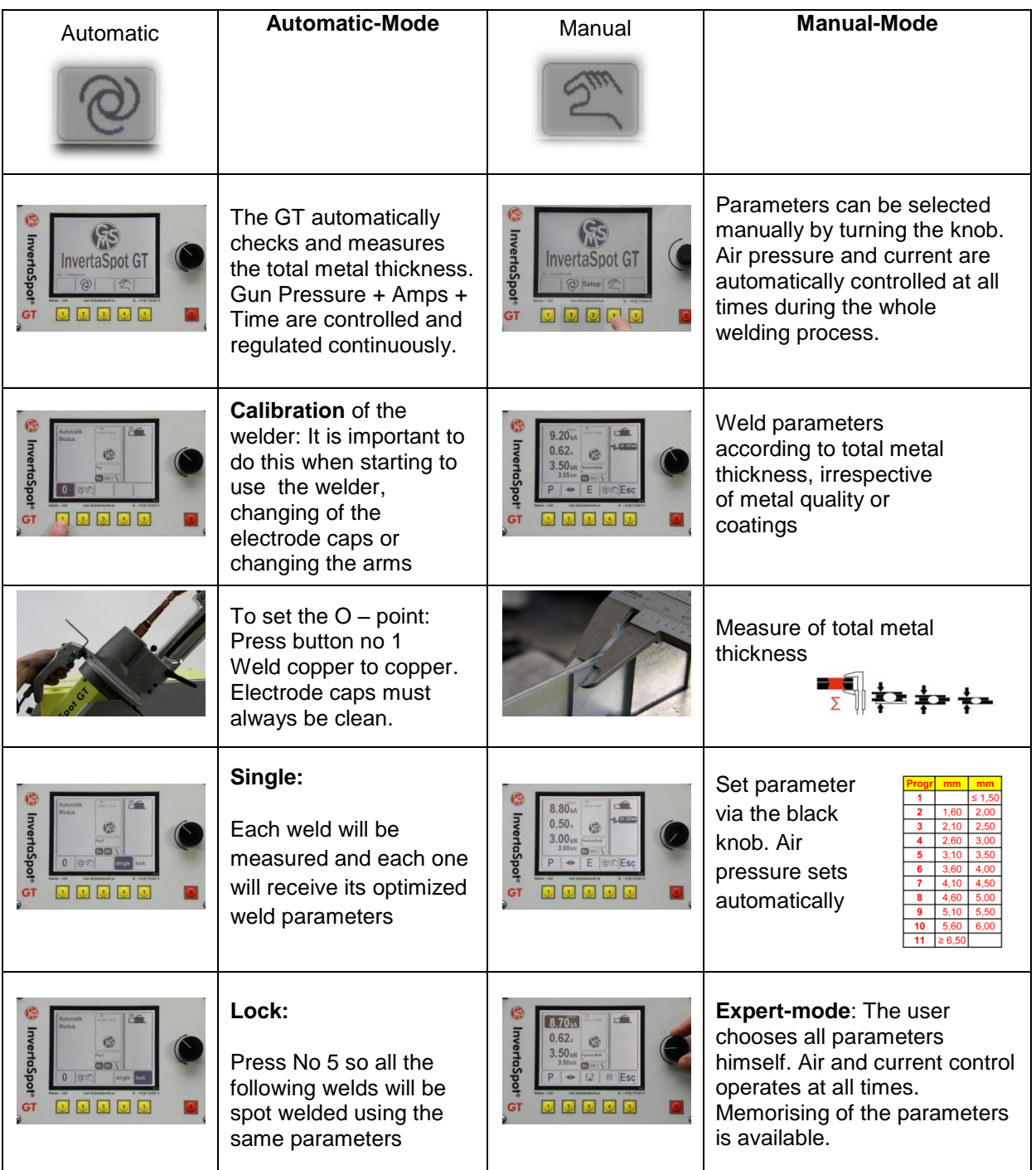

Wieländer + Schill 05/2011 6

 $\binom{GB}{}$ 

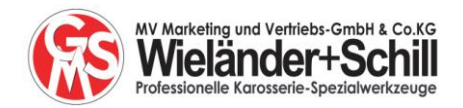

# <span id="page-8-0"></span>**4 Electrode arms for CS gun in use with Automatic-Mode**

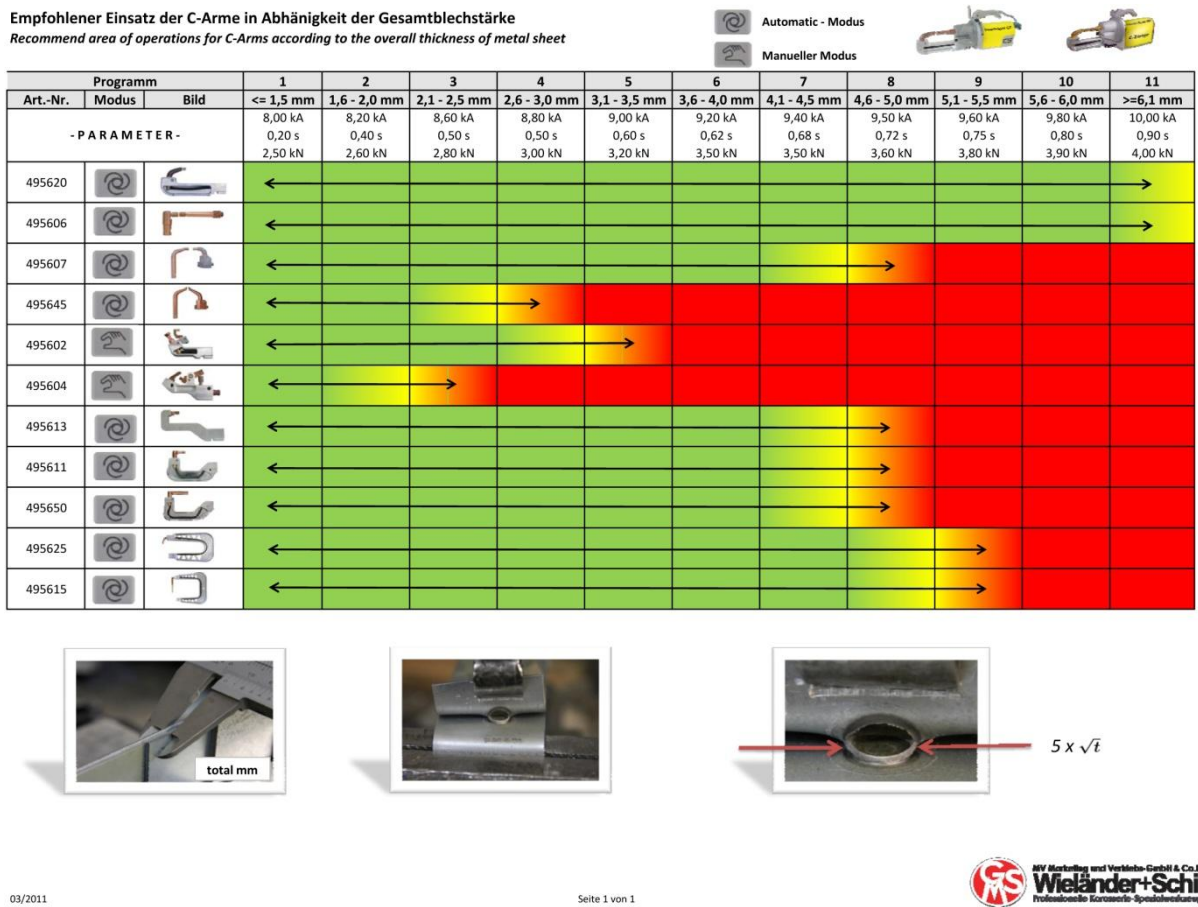

Survey: Use of electrode arms in relation to weld parameters and/or programs, together with the total material thickness. Most of the arms can be used together with the Automatic Mode. .

**Please note:** Based on physical terms, all electrode arms have their individual charge and force limit see red in above diagram. In case you are forced to use the electrodes over their limit please select parameters individually. Make sure you have test welds with appropriate quality control.

The maker reserves the right to alter or to extend the selection of the electrode arms.

The maker reserves the right to alter or to extend welding programs and parameters.

All welding electrodes can also be used in manual mode. Please always respect the physical limits of each electrode arm.

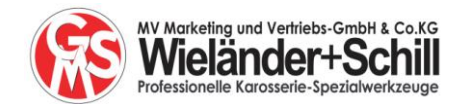

# <span id="page-9-0"></span>**5 Standard front dispaly**

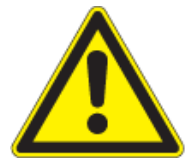

After re-starting of the welder, the front screen will show the standard front display. ATTENTION: Do not start to work until this front display is fully set-up.

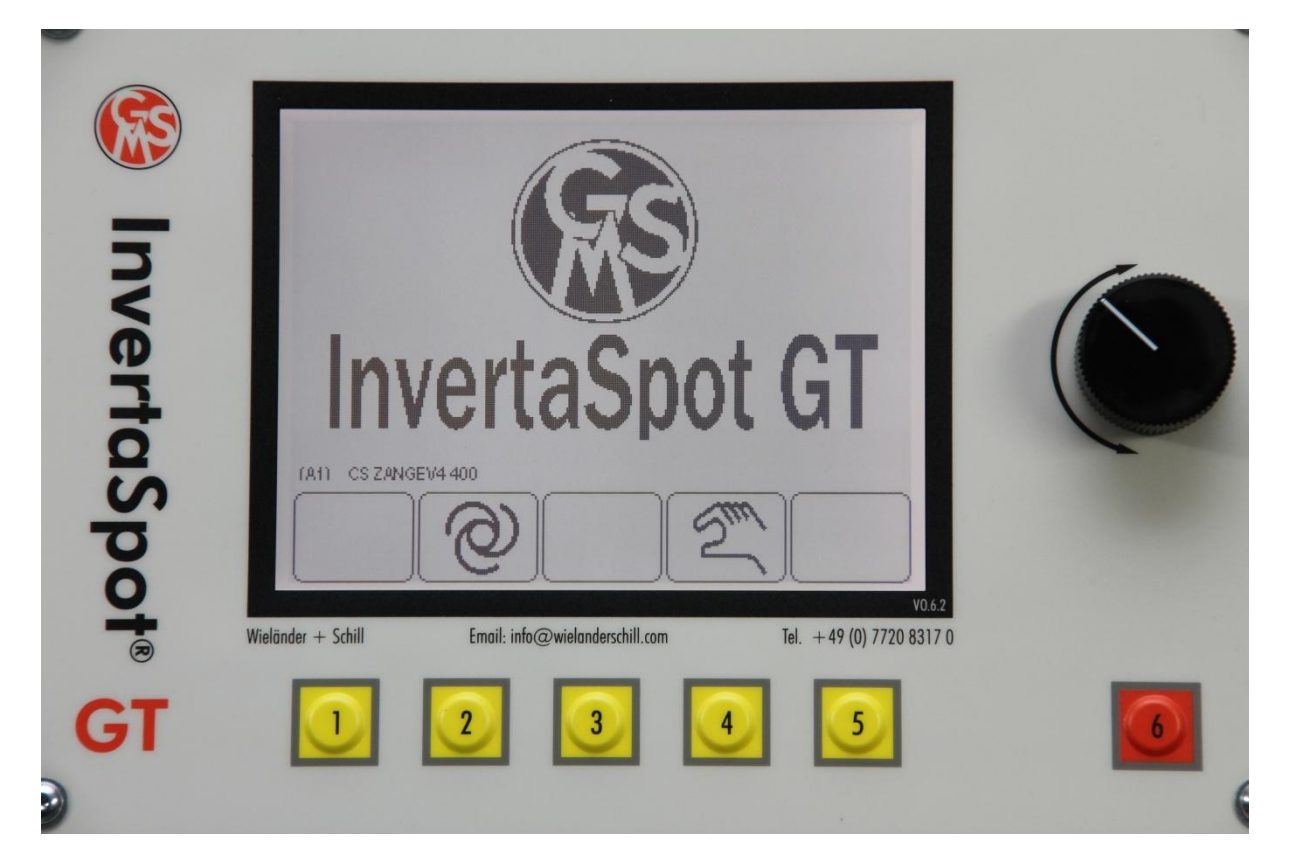

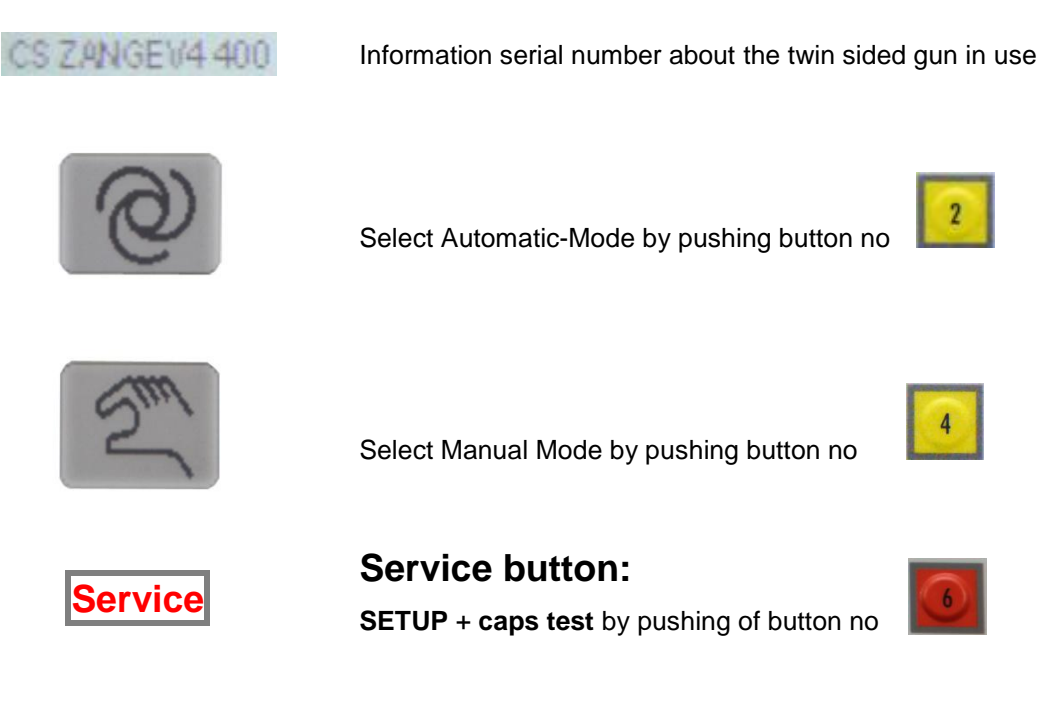

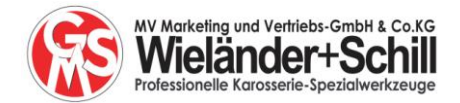

# <span id="page-10-0"></span>**6 Cap test + electrode caps service**

#### **Only perfectly dressed caps guarantee perfect spot weld results!**

After re-starting the machine, you will first get the message to check the electrode caps. If you do not want to have caps test showing up in the front page each time please read chapter on configurations.

> First make a spot weld copper to copper (no metal between). The electrodes will close. After that follow the instructions shown on front display.

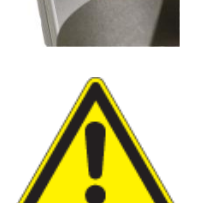

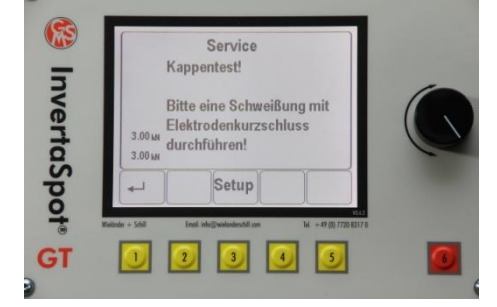

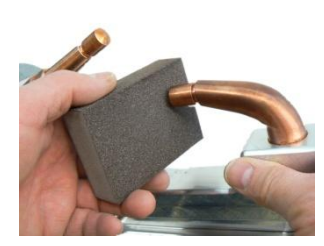

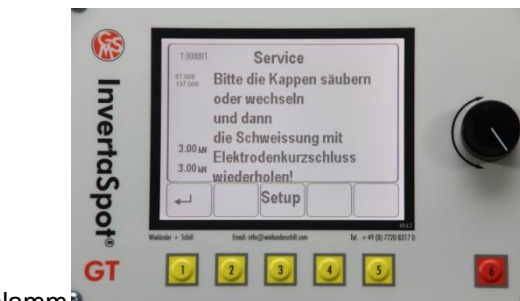

Schleifschlamm<sup>3</sup>

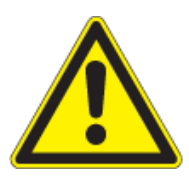

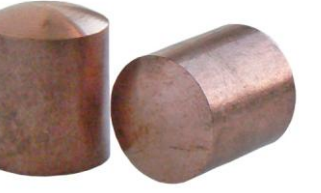

Electrode caps shape **G**: This is the **standard cap** shape for **Automatic and Manual Mode**. When using Automatic Mode please only use electrode cap shape G..

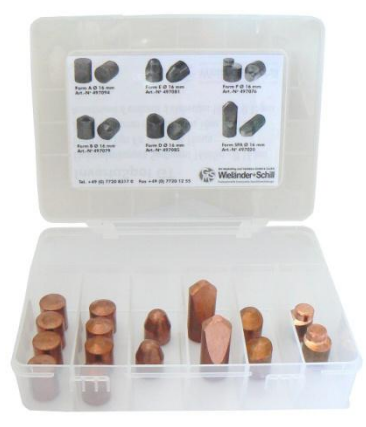

For spot weld jobs using Manual Mode there are more caps of different shapes, lengths and sizes available. In such case please set and use welder only in expert mode.

All electrode caps have to be cleaned up with an abrasive sponge to guarantee perfect spot weld results.

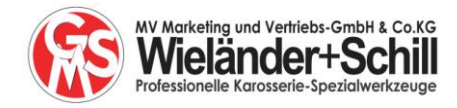

# <span id="page-11-0"></span>**7 Spotwelding in Automatic Mode**

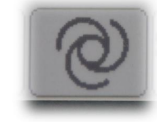

## <span id="page-11-1"></span>**7.1 Calibration before starting to use and weld in Automatic Mode.**

Each time you are going to use the Automatic Mode the calibration must be carried out

**Attention:** Calibration is necessary

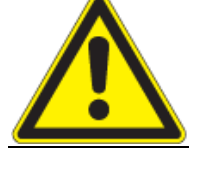

- Each time you start the spot welder
- Each time you changed the electrode caps
- Each time after cleaning the electrode caps
- Each time you changed electrode arms

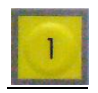

Step 1: press button 1

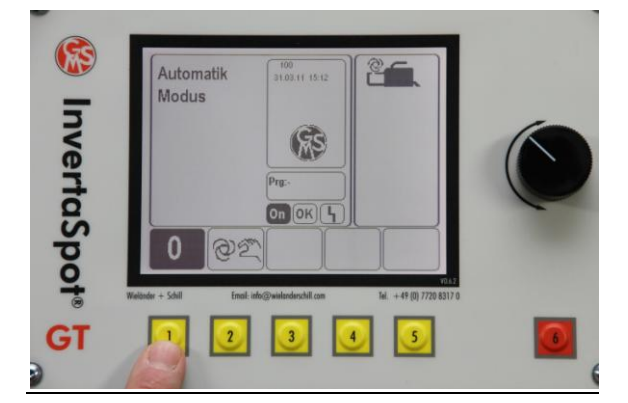

Push button at the bottom of the handle. The weld power is released. Keep button closed until the electrodes automatically open again.

After this, the spot welder is ready for use in Automatic Mode.

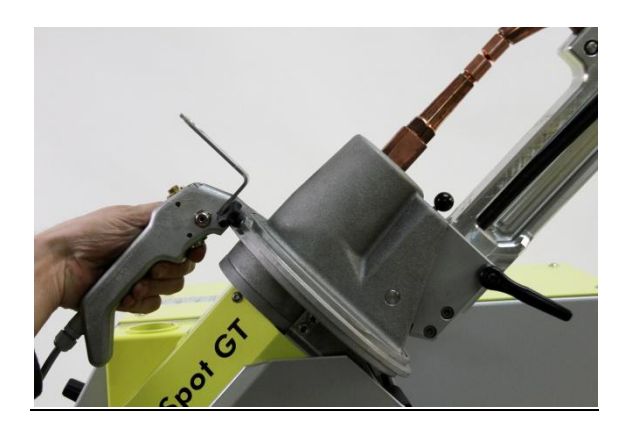

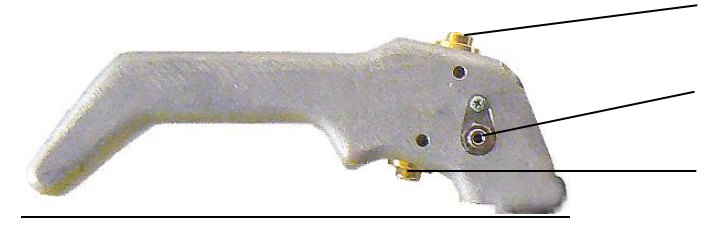

To open electrode arms Connector for lead cable single sided gun To close electrode arm and release spot welding current

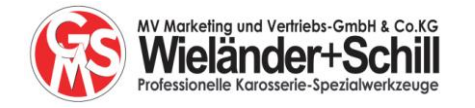

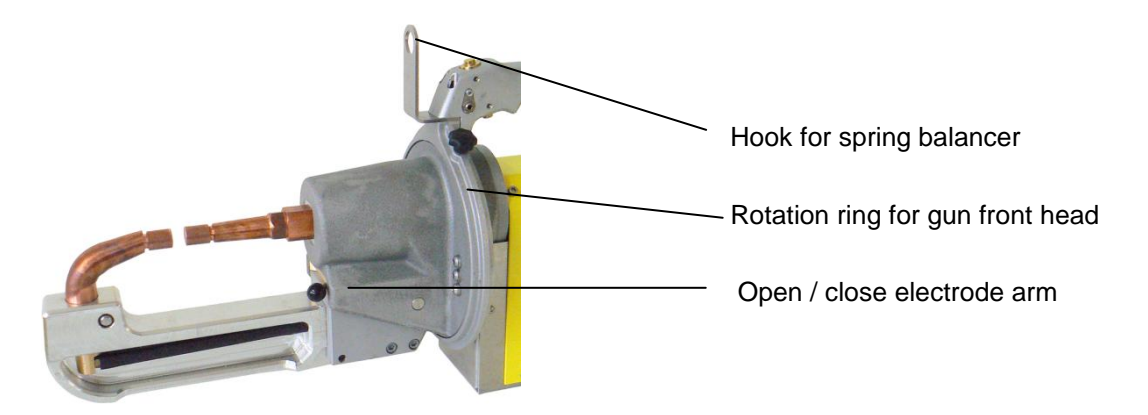

## <span id="page-12-0"></span>**7.2 Spot welding in Automatic Mode – weld process**

- Press lower button on grip handle, gun will close electrodes
- Air pressure is automatically adjusted, regulated and continuously controlled. First there is a pre-weld to prepare the material for spot welding; important in case of spot weld gluing, dirty panels, zinc coatings or multi layers of sheet metal with different sizes and thicknesses
- The second pulse (main power) makes the weld. The current is controlled continuously through the whole weld process.
- Weld process control of current (amps), time and gun pressure throughout the complete weld process.
	- Registration of each weld in data software. Later you will be able to print the data. Each weld process can be shown in graphs on computer for single analysis
- **Single** mode
- **Lock** mode

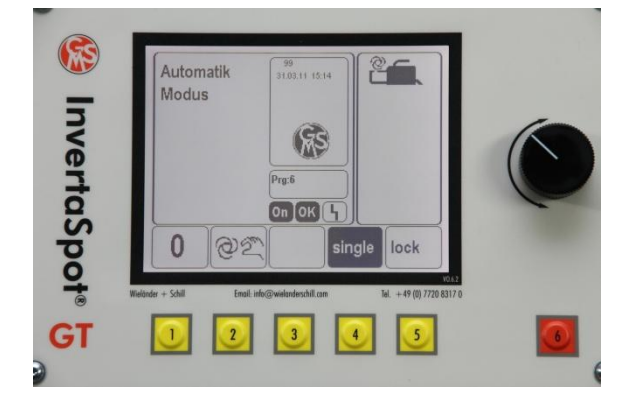

**Single-Mode**: Check-up of material thickness before each weld. Comes into use in case of changing materials, changing material thicknesses and/or changing quality.

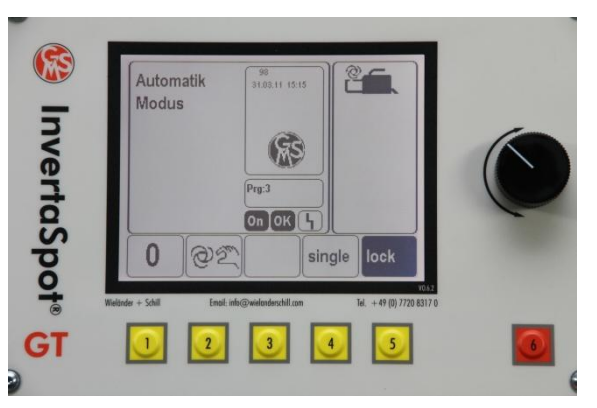

**Lock-Mode**: All the following welds will be spot welded with the same parameters. Comes into use if many welds have to be done in the same configuration, same material thickness and same quality.

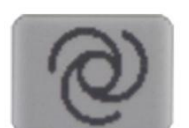

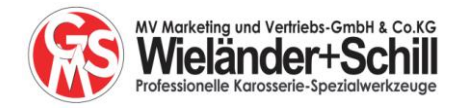

# <span id="page-13-0"></span>**8 Spotwelding in Manual Mode 1**

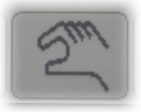

 $\overline{\textsf{GB}}$ 

When you select the Manual Mode you'll find the following details on the front display

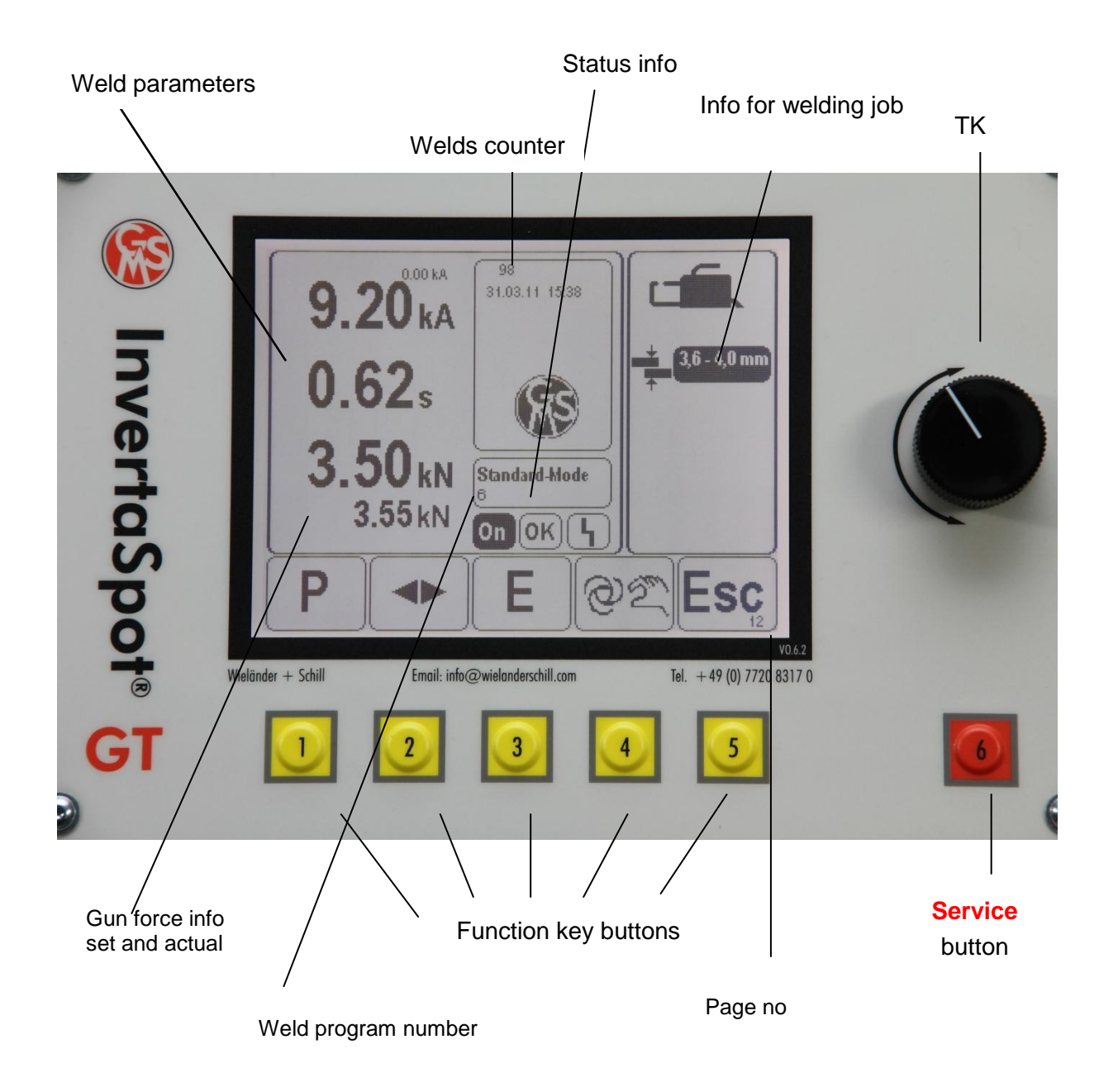

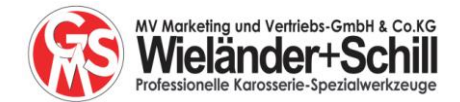

## <span id="page-14-0"></span>**8.1 Functions shown on front display**

**Weld parameters** indicate the selected parameters of weld current [kA], the weld time [s] and the gun force in [kN].

#### **The gun force is shown in two figures**.

- **Required force**: shows the force which is programmed for the selected weld parameter.
- **Real force***: s*hows the actual force which is controlled by the system.

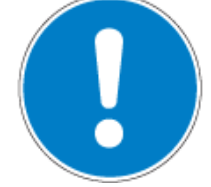

You have the choice of how you want the time and gun force shown in the display. The time such as [ms] or [s] and the force as [daN] or [kN]. You may choose or alter these settings – move to the chapter about changing options and select time or force. (see chapter [11](#page-20-0) [Setup\)](#page-20-0)

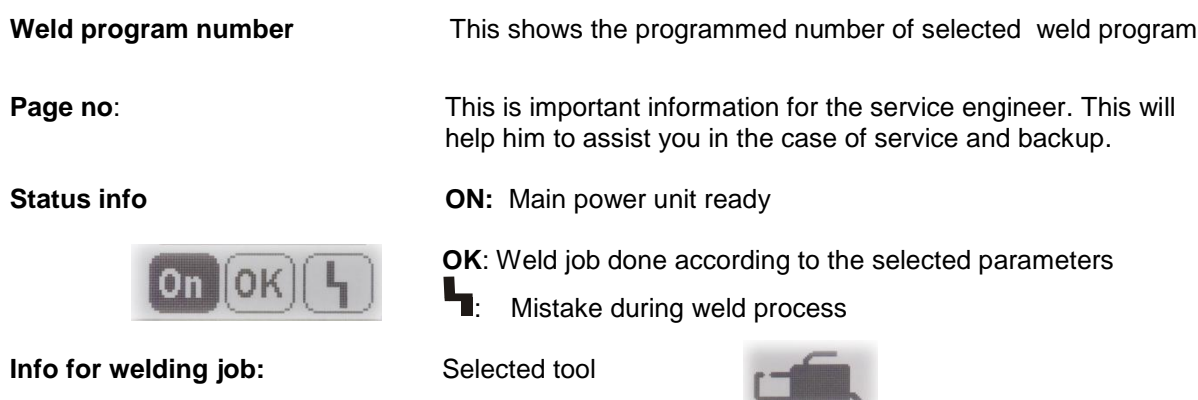

Material thickness

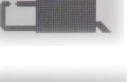

### <span id="page-14-1"></span>**8.2 Pre-set parameters and programs in Manual Mode**

Program in relation to total material thickness and the job to weld Weld program not shown in front display.

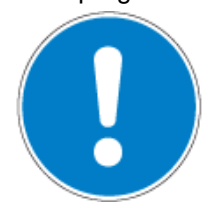

It is possible and may sometimes be necessary to adjust the weld programs via software updates. This is done by means of new SD card. Attention: software updates should only be carried out by experienced service engineers.

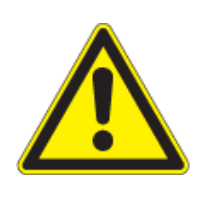

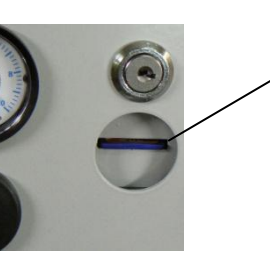

SD card: Weld program Updates Data memory

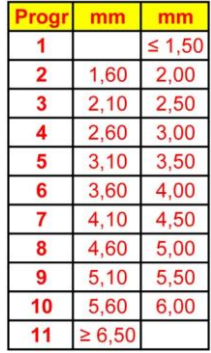

Wieländer + Schill 13

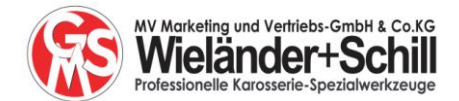

#### <span id="page-15-0"></span>**8.3 Weld data to store and to print out**

All weld data and all welding results are stored on the SD card. For print outs please use InvertaSpot GT print software (optional)

#### <span id="page-15-1"></span>**8.4 Function key buttons**

You select jobs and actions by means of the 5 function keys. The functions are always shown directly above the buttons. Sometimes there is more than one function behind the function keys. The turn-push knob button **TK** comes in use by turning or pushing to set the parameters.

#### **General function keys**

The general function keys will show up in several different menus but still having the same functions.

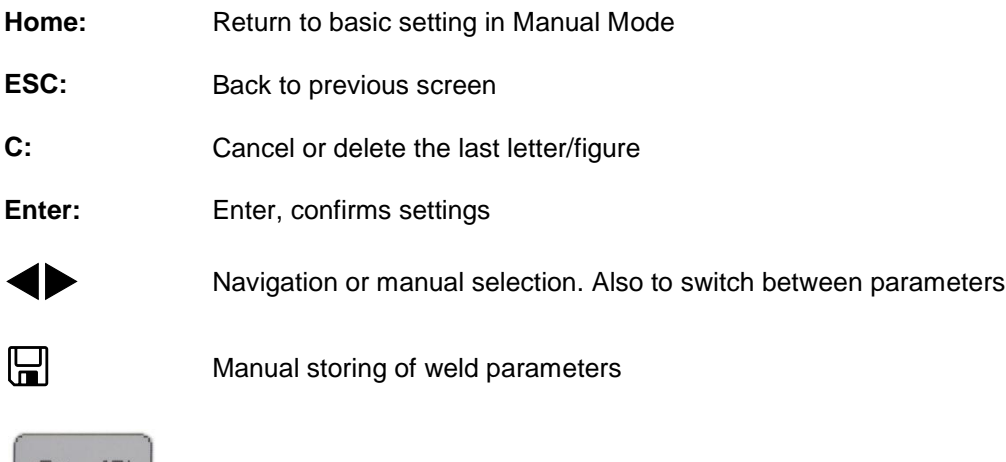

**Switch between Automatic and Manual mode**

<span id="page-15-2"></span>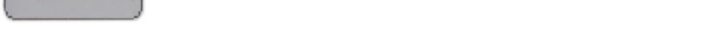

## **9 Gun force control via automatic air control valve**

In order to achieve the correct weld results, the correct gun force plays a major role, together with the correct weld power and time. The InvertaSpot GT Automatic is fitted with an automatic air valve control system.

Each pre-programmed weld program of the GT also has its own individual gun force. After release of weld power by pressing the button at the bottom of the handle (chapter [7.1\)](#page-11-1) the gun closes automatically. The air valve is building up the pressure for the gun force. Throughout the complete weld process the gun force will be controlled and regulated continuously.

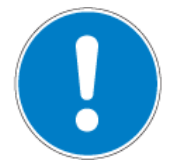

The gun force control is working all the time. If the air pressure is missing or if there is any air pressure fluctuation of +/- 50 N the weld process will be stopped immediately. You will see in front display the warning message F 34 or F 35 (see chapter [15\)](#page-25-2)

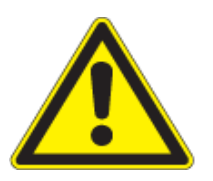

The user has the possibility to alter the tolerance of the air pressure control individually upon his personal needs.

Alterations, see "change options", force control (see chapter [11.1.3\)](#page-21-1)

In case of any alterations to the gun force control level, test welds will be required with following qualified quality control checks for nugget size etc.

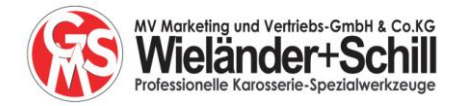

# <span id="page-16-0"></span>**10 Functions of Manual Mode 2 = Expert mode**

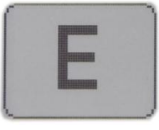

## <span id="page-16-1"></span>**10.1 Expert mode general basic info**

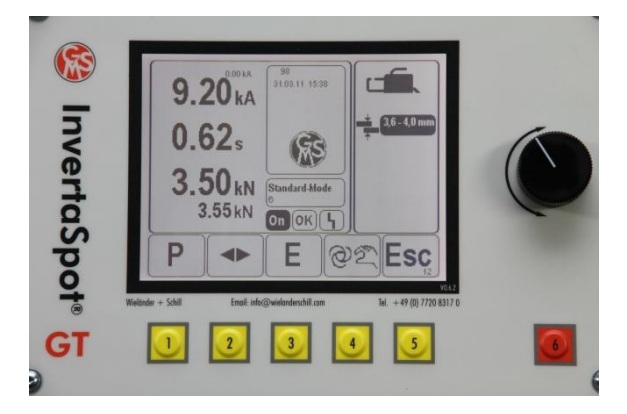

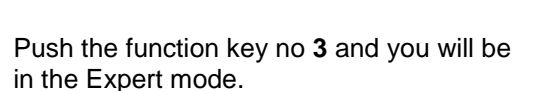

GB<sup></sup>

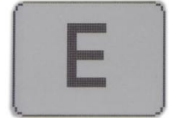

**When using the Expert mode the user is fully responsible for the weld program, the weld parameters, the quality of the welds, the quality control and the quality safety control of the welding results.**

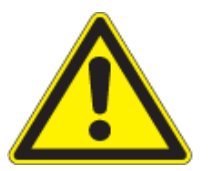

Attention: It is recommended to secure each new weld job with the approved quality control systems for spot welding.

Wrong weld parameters may result in metal sparks which may create personal injuries and also cause damage to the equipment.

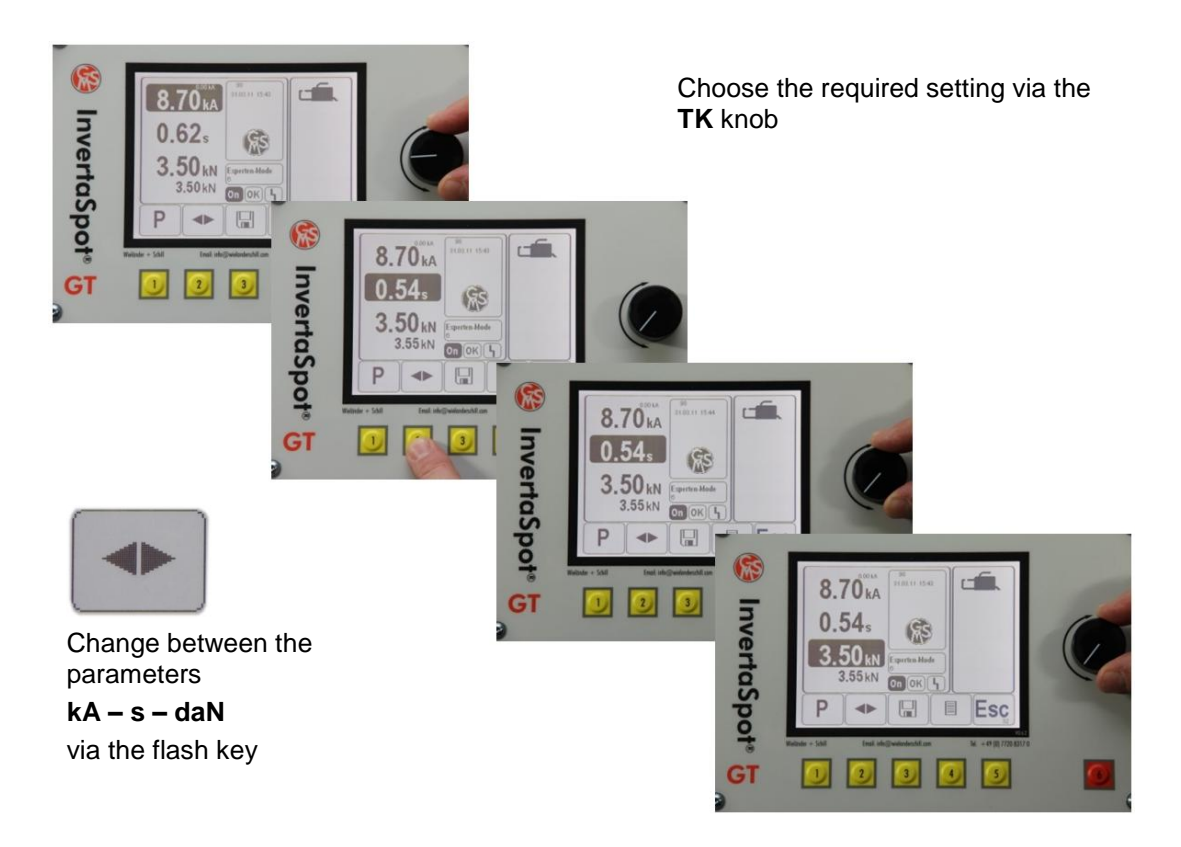

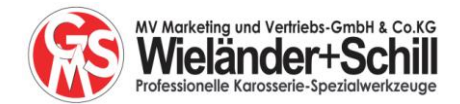

## <span id="page-17-0"></span>**10.2 The Expert mode in detail**

#### <span id="page-17-1"></span>**10.2.1 The front display in the Expert mode**

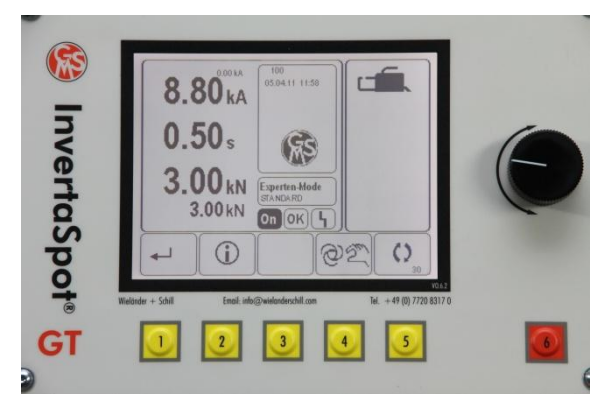

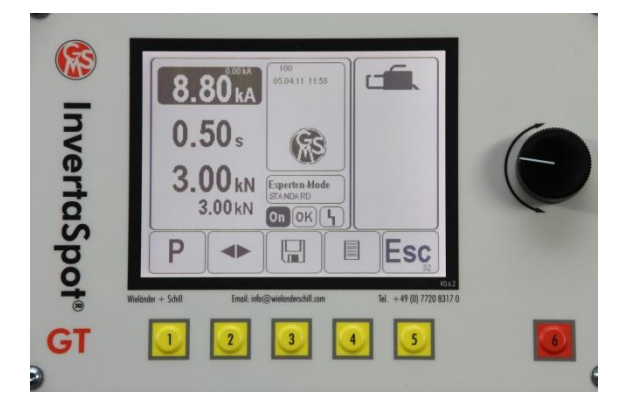

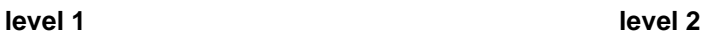

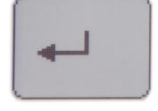

Return to front page of Expert Return to front page of Expert **PRESET Choose stored program** 

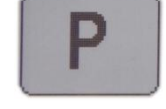

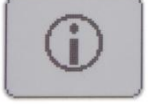

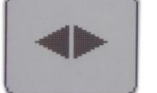

Info-Mode **Switch between parameters** 

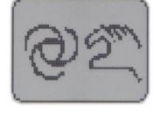

Switch back to Automatic **Storing of paramters** 

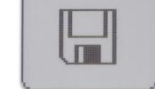

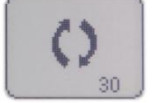

Activate TK to create<br>individual parameter

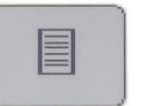

 $\equiv$  | Menu weld programming

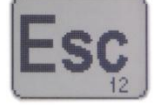

Back to level 1 Expert mode

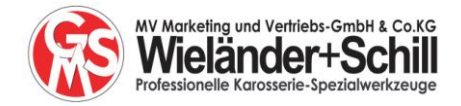

#### <span id="page-18-0"></span>**10.2.2 Individual setting of weld programs**

#### See also *chapter [7.1](#page-11-1)*.

**Tip:** it is strongly recommended to go one step at a time to achieve the final settings. You may start with the amps and then choose time and gun force accordingly.

## <span id="page-18-1"></span>**10.2.3 Selecting and saving of weld parameters**

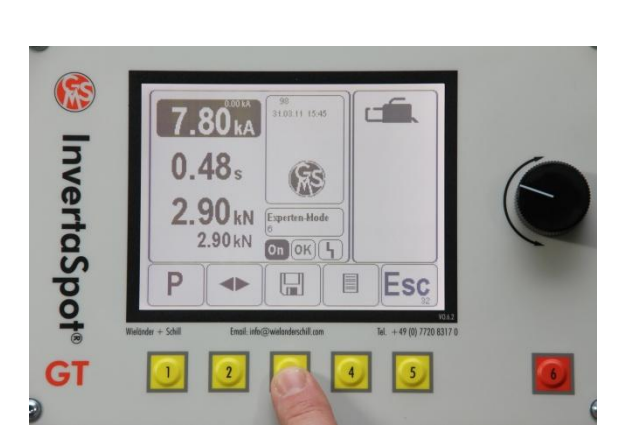

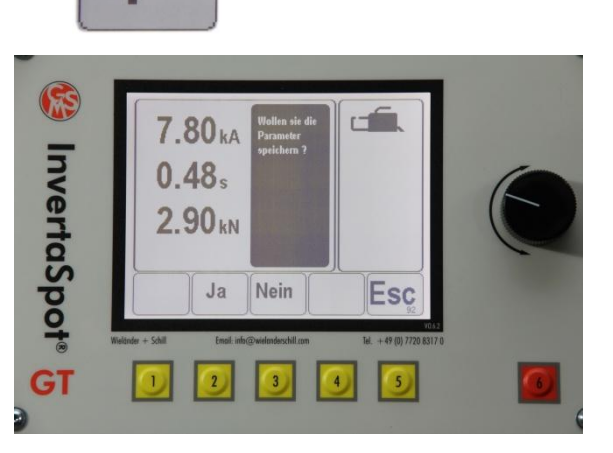

1. Activate key no 3 2. Do you wish to save weld parameter?

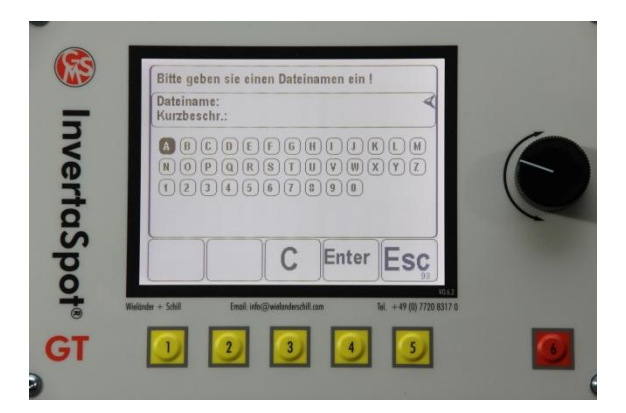

3. Edit name of weld program max 5 letters

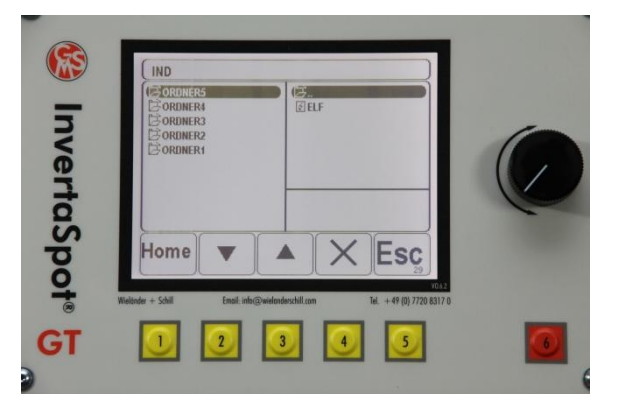

4. Store and save program in file

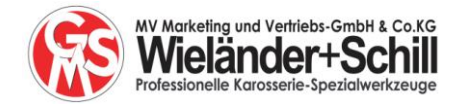

## <span id="page-19-0"></span>**10.2.4 To spot weld with saved programs**

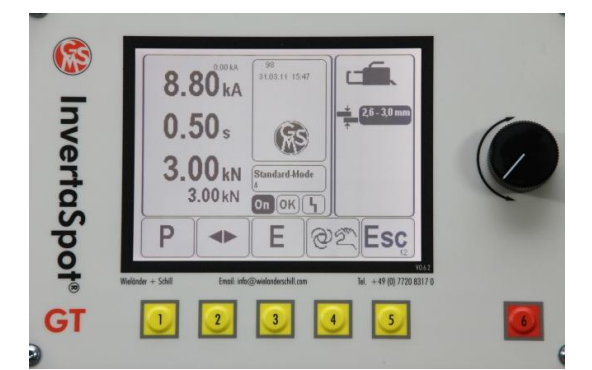

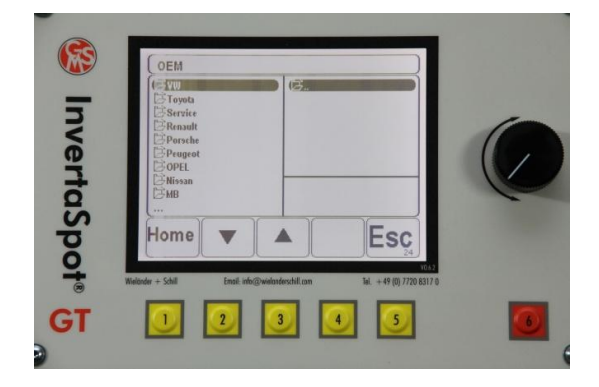

# <span id="page-19-1"></span>**10.2.5 Edit spot weld programs**

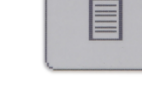

Select and choose parameter with TK.

Edit each parameter manually.

Confirm each parameter with a little push onto the TK button.

During editing, the field stays grey. The parameter is only confirmed when the grey field changes back to white again.

At the end secure and save the data - see chapter [10.2.3](#page-18-1)

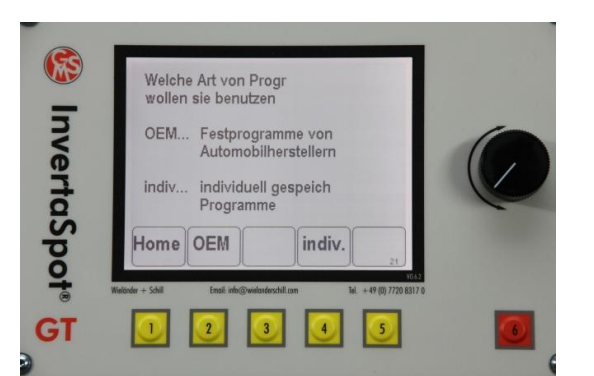

 $\overline{\text{GB}}$ 

1. Select key no 1 2. Choose either key 2 or key 4

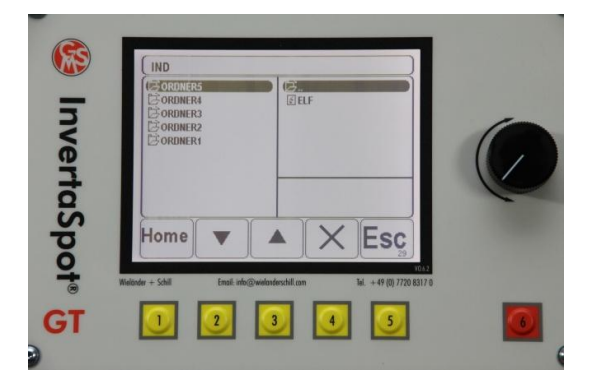

3. OEM: make your choice and confirm with TK 4. Individual Programme choose and confirm with TK

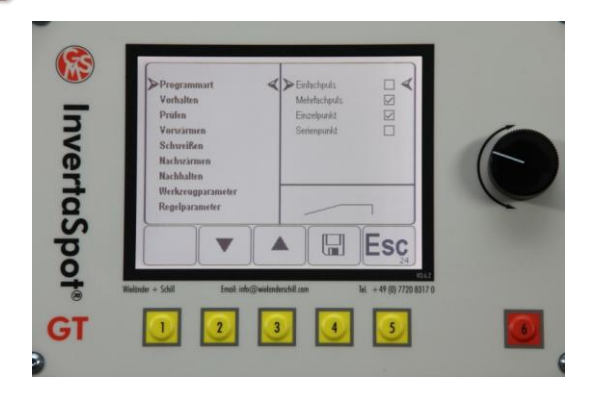

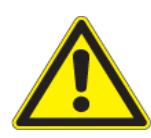

Attention: It is recommended to secure each new weld job with the approved quality control systems for spot welding.

You are responsible for your own weld parameter and for testing results.

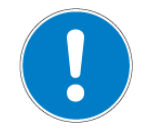

Wrong weld parameters may result in metal sparks which may create personal injuries and also cause damage to the equipment.

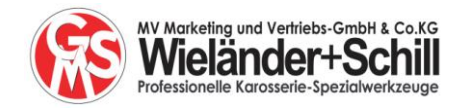

<span id="page-20-0"></span>**11 Setup** 

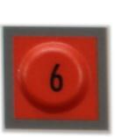

When starting the machine you'll find the following information on the front display.

Then first push button no 6 to set up or edit the basic settings

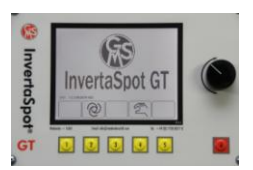

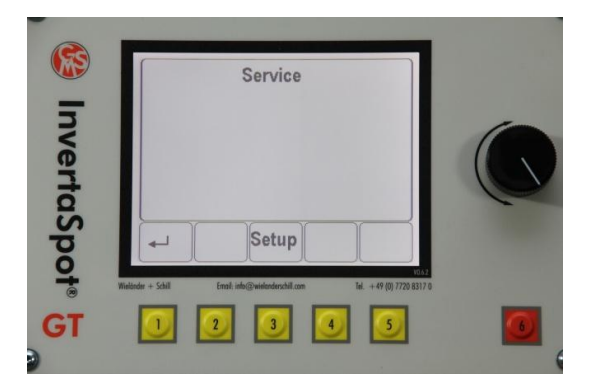

**11.1 Configuration 1:** 

Function key no 3: opens the menu for the different configurations in Setup

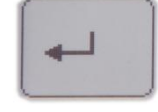

Push TK

Note: Configuration  $2 = not$  in use

Function key no1 key returns you to the start menu

<span id="page-20-1"></span>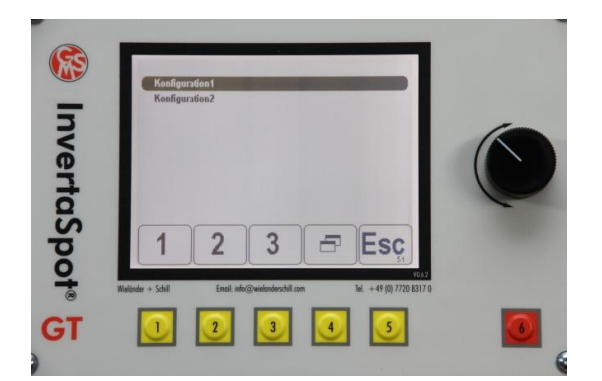

**11.1.1 Configuration: Date / Time**

<span id="page-20-2"></span>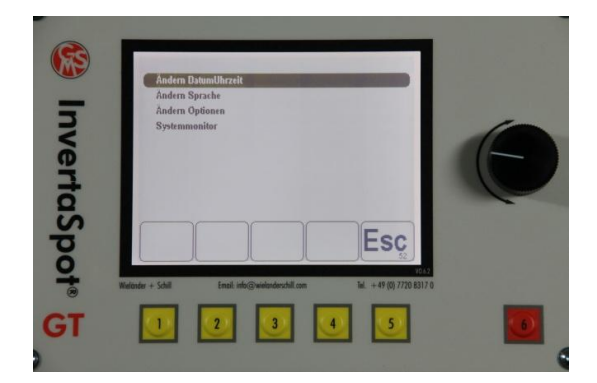

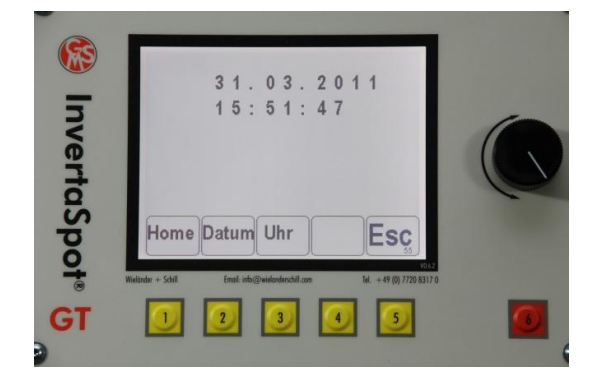

Select and confirm at the end with push on TK

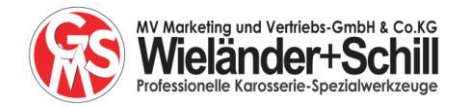

<span id="page-21-0"></span>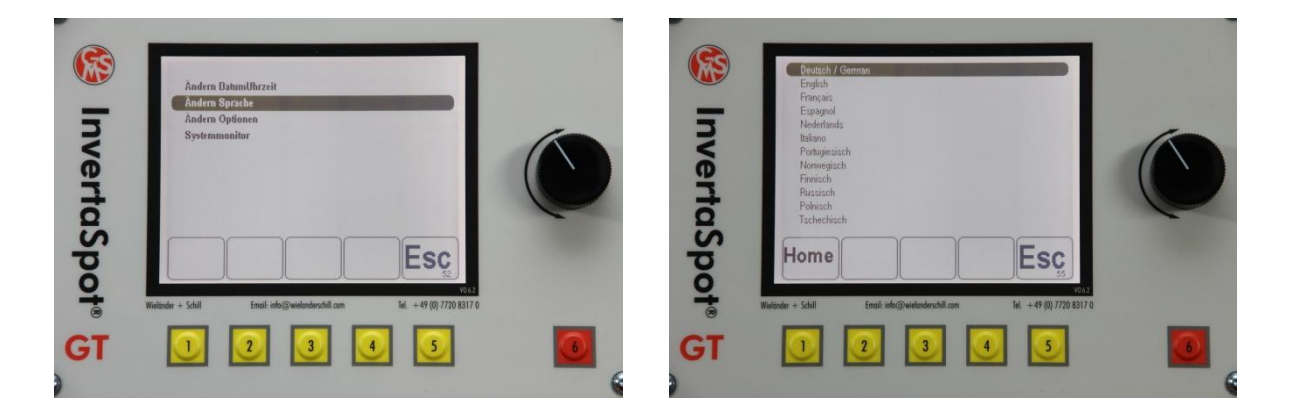

<span id="page-21-1"></span>**11.1.3 Configuration change options: machine basic settings**

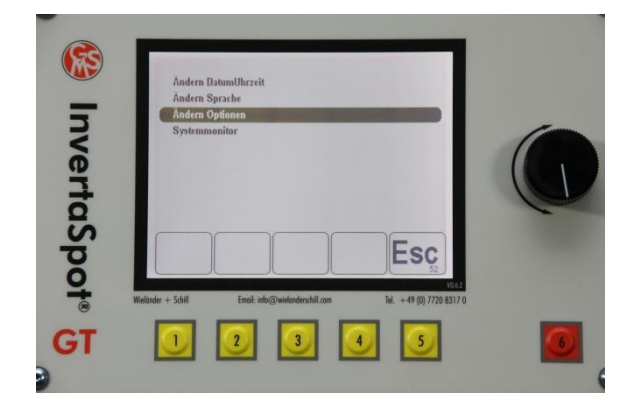

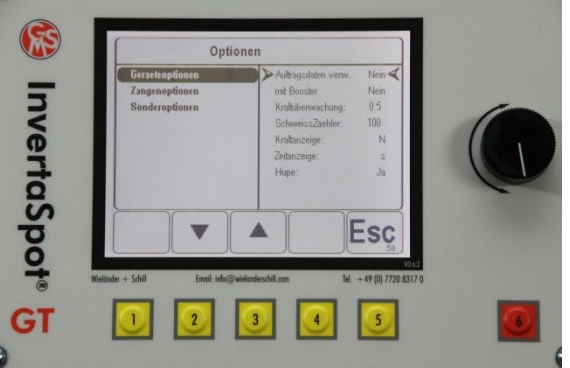

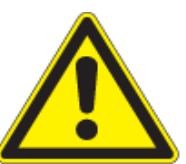

Decide whether you want work data to appear automatically each time you start the welder

Booster: please do not activate.

Special tuning of gun force control. Only by experienced staff.

### <span id="page-21-2"></span>**11.1.4 Configuration change options: spot weld gun options**

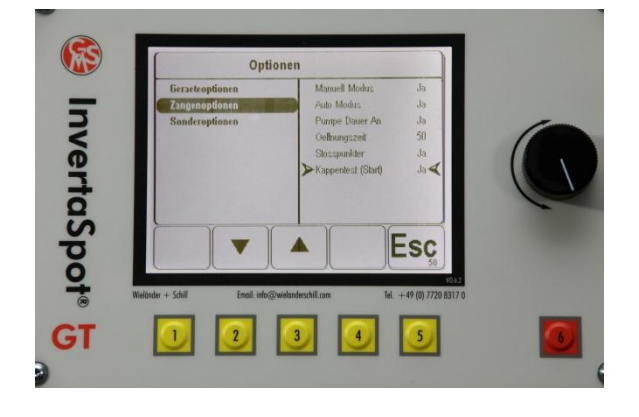

Configuration of the basic functions

At this point you may activate or de-activate different functions. Any alterations should only be made by experienced staff.

Set up of the caps test. This should be only be carried out by experienced and/or fully trained service engineering personnel.

GB<sup></sup>

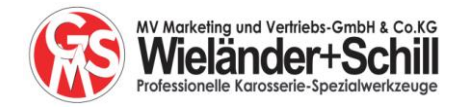

**11.1.5 Configuration special options**

<span id="page-22-0"></span>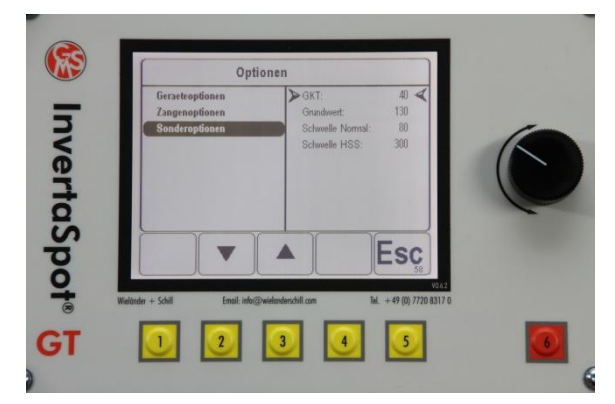

**11.1.6 Configuration system monitor**

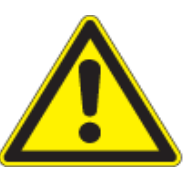

 $\overline{GB}$ 

Spot welding in automatic mode please have the water pump running at all times

<span id="page-22-1"></span>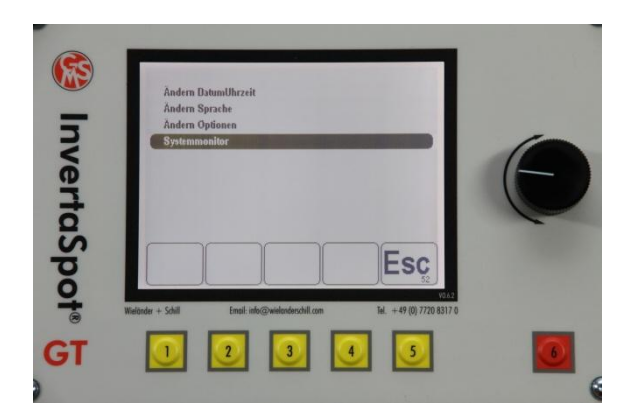

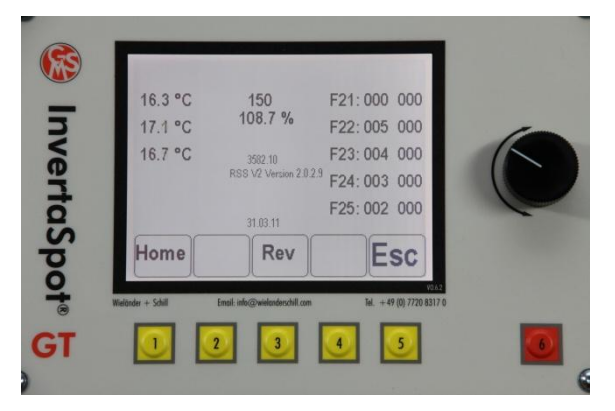

Important information for service personnel. Only to use by trained and experienced staff.

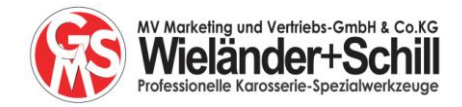

### <span id="page-23-0"></span>**11.1.7 Configuration job data information**

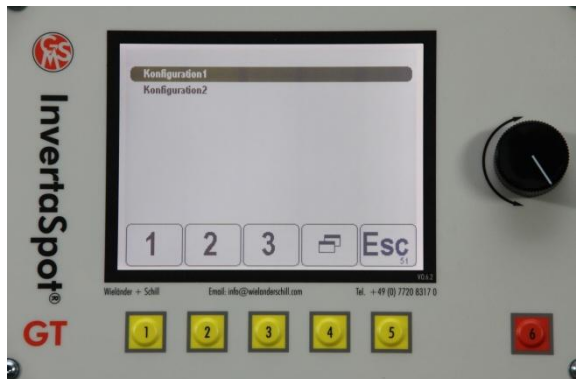

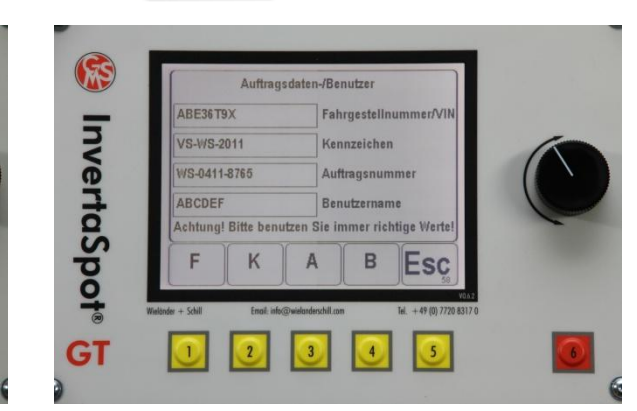

GB

Push button no 4 – menu opens Edit job data, confirm with push on TK

Should you prefer to have this data for every welding job, program the GT so that each time you start the machine the display will automatically ask you for job data – see chapter [11.1.3.](#page-21-1)

It is also possible to the change this data info during a job, e.g. should a second colleague continue doing an existing job, you can enter the 2nd person's name into the data as well.

#### <span id="page-23-1"></span>**11.2 Configuration 2: Registration**

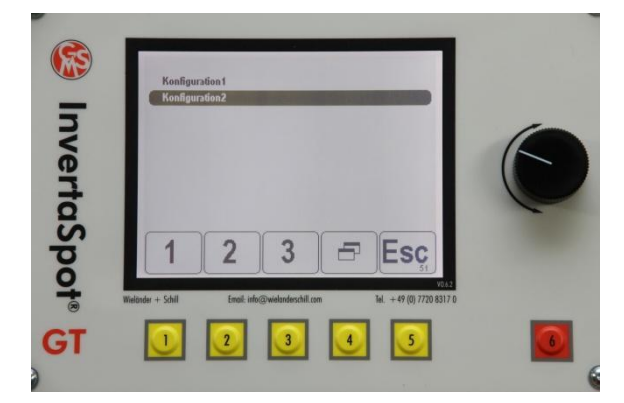

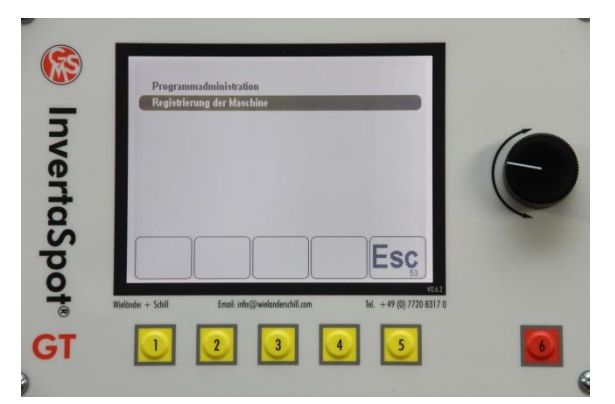

The set up for the registration software will be carried out ex-factory or via service engineer.

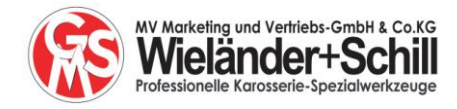

# <span id="page-24-0"></span>**12 Info: data memory**

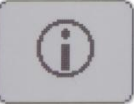

#### A sub-menu of the expert mode

The InvertaSpot GT comes with a very big data base. For each weld you will be able to get all the information:

- Date, time
- Data as VIN code, car number plate, user and work order no
- The weld job
- Parameters which have been used
- Each weld in numeric row and graph shown in screen
- Resistance curve
- Printout via data software, including data export (optional)

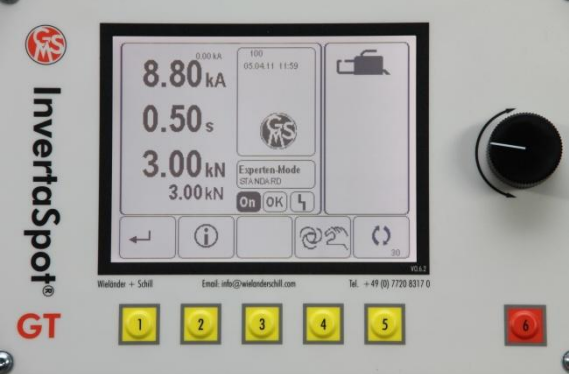

Button no 2 opens the data base

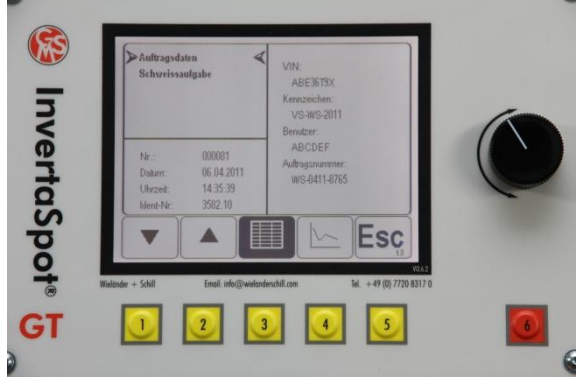

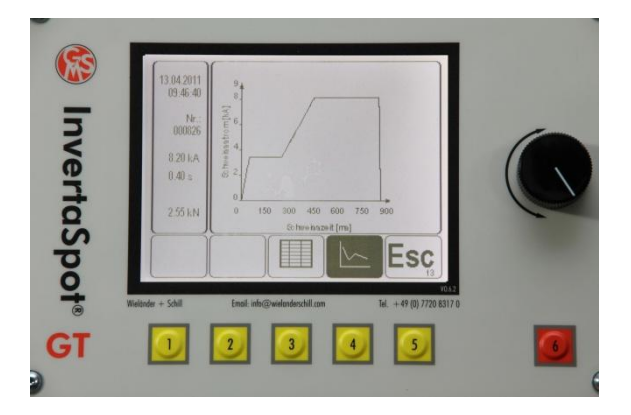

#### Button 3 will open the graphic display Push TK and you'll have the resistance curve

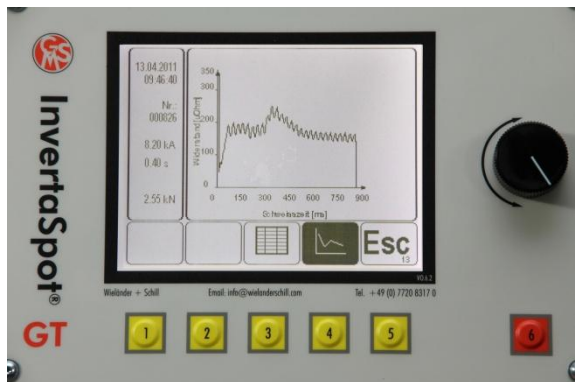

The screen is self explaining

Level 1 shows all basic information

 $\overline{GB}$ 

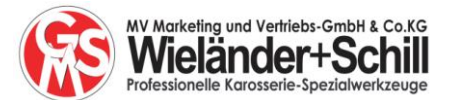

<span id="page-25-0"></span>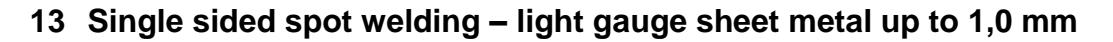

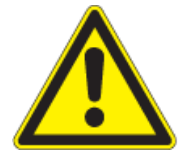

Attention: It is recommended to secure each new weld job with the approved quality control systems for spot welding.

Wrong weld parameters may result in metal sparks which may create personal injuries and also cause damage to the equipment.

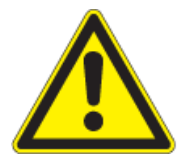

Single sided spot welding with GT is only for light gauge sheet metal up to max. 1mm. Please always respect welding instructions and spot weld specifications. Working instructions for single sided spot welding comes with the single sided spot welding gun, on a separate instruction sheet.

# <span id="page-25-1"></span>**14 X- gun spot welding**

There is the opportunity to use also an X-type spot welding gun with the InvertaSpot GT.

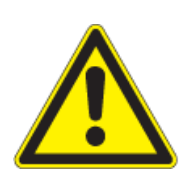

ATTENTION: Only the standard X-gun 120mm electrode arms should be used if working with the automatic mode. All other X-gun electrode arms should only be used when working with the expert mode.

Wrong weld parameters may result in metal sparks which may create personal injuries and also cause damage to the equipment. Each time please control the parameters before each job. Please always do test welds together with quality control.

Working instructions for the X-gun twin sided spot welding gun comes with X-gun on a separate instruction sheet.

# <span id="page-25-2"></span>**15 Error codes**

All error codes will be shown in the front display. It is also possible to activate an audible whistle tone which will sound when some error codes occur. The whistle is synchronised to be heard when mistake happen. To activate the whistle, do so via "change options" – see chapter [11.1.3](#page-21-1)

Examples:

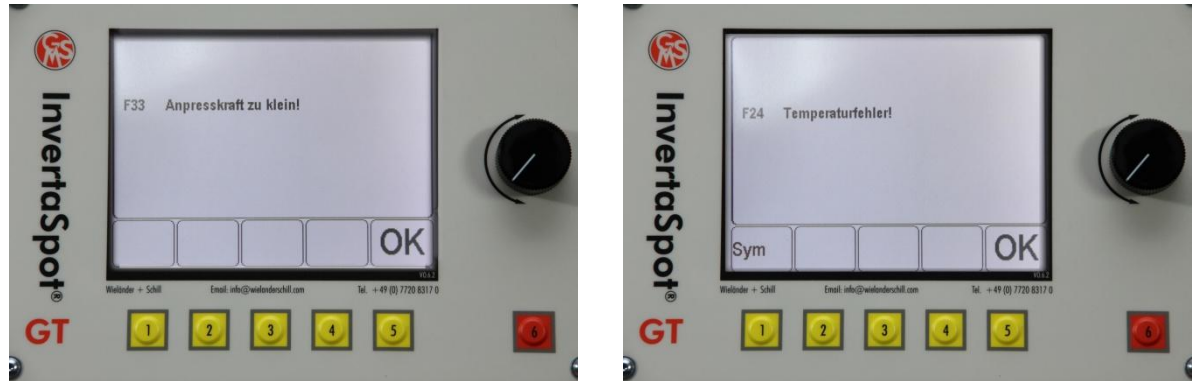

Depending on the type of error code the confirmation will show up in two ways:

- a) You will be able to continue to spot weld. The error had been sounded from the previous weld.
- b) The error still exists and spot welding no longer possible until the error has been rectified.

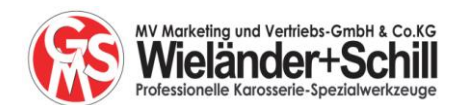

<span id="page-26-0"></span>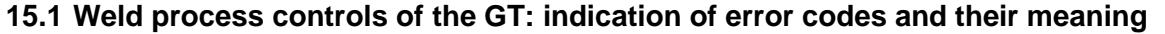

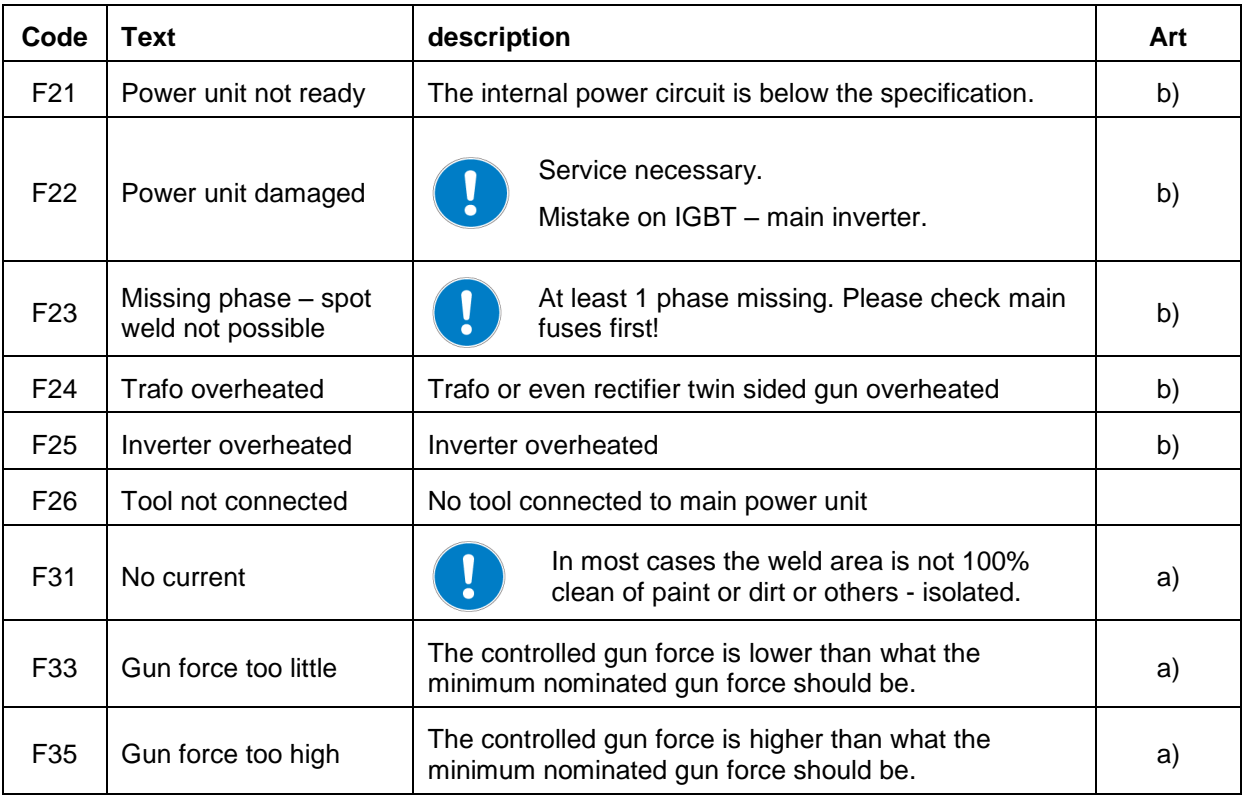

# <span id="page-26-1"></span>**16 Save, read and print out of the weld data from SD card**

The InvertaSpot GT comes with a SD memory card, which will store all the data of each weld job automatically. A special software program will be required to read and to print the data. This needs to be ordered separately

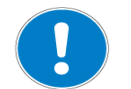

Please ensure you place and push in the SD card correctly Please be aware the SD card could fall inside the machine, if you do not fit it carefully.

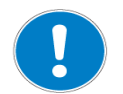

Before moving or replacing the SD card the GT must be turned off from main power.

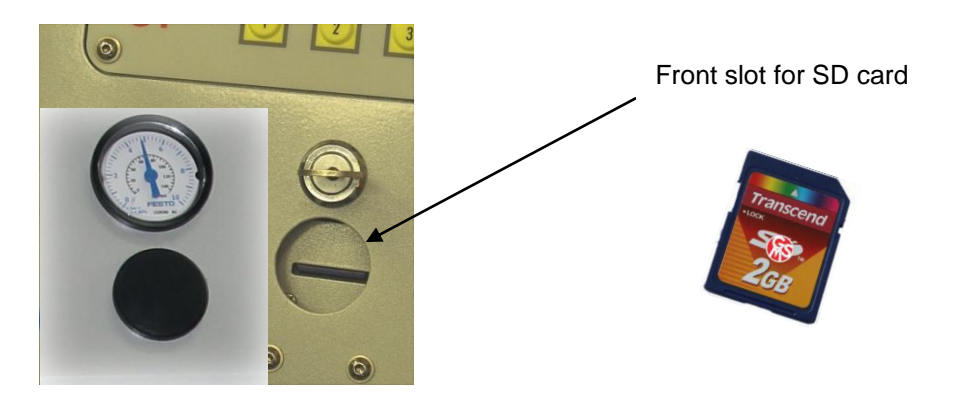

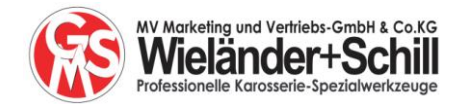

**GB** 

## <span id="page-27-0"></span>**17 InvertaSpot GT Documentation, print software and data storing**

Whilst spot welding with the InvertaSpot GT all relevant data will be stored on the SD card.

Should the spot weld documentation be required, every detail of all the data can be saved and shown on your computer,

Note: A special InvertaSpot GT print software program is required.

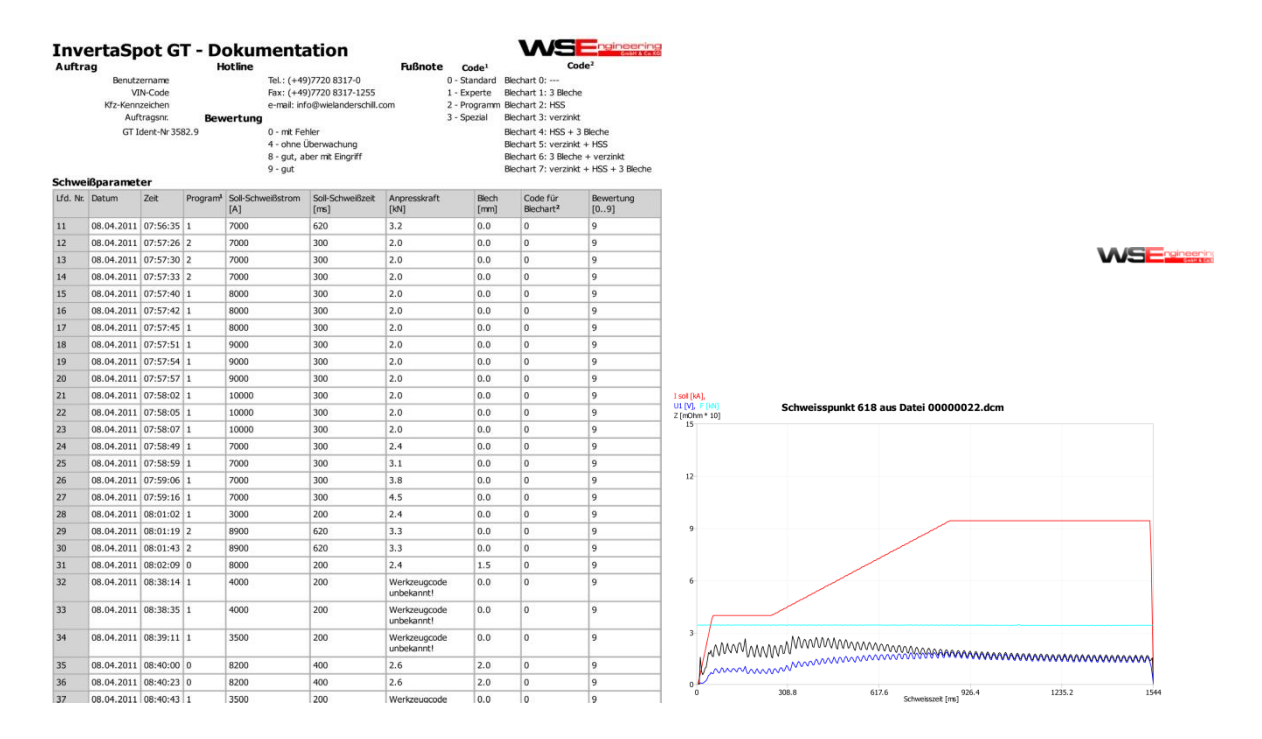

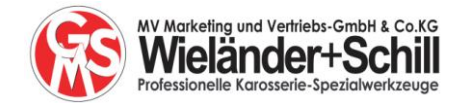

## **NOTICE:**

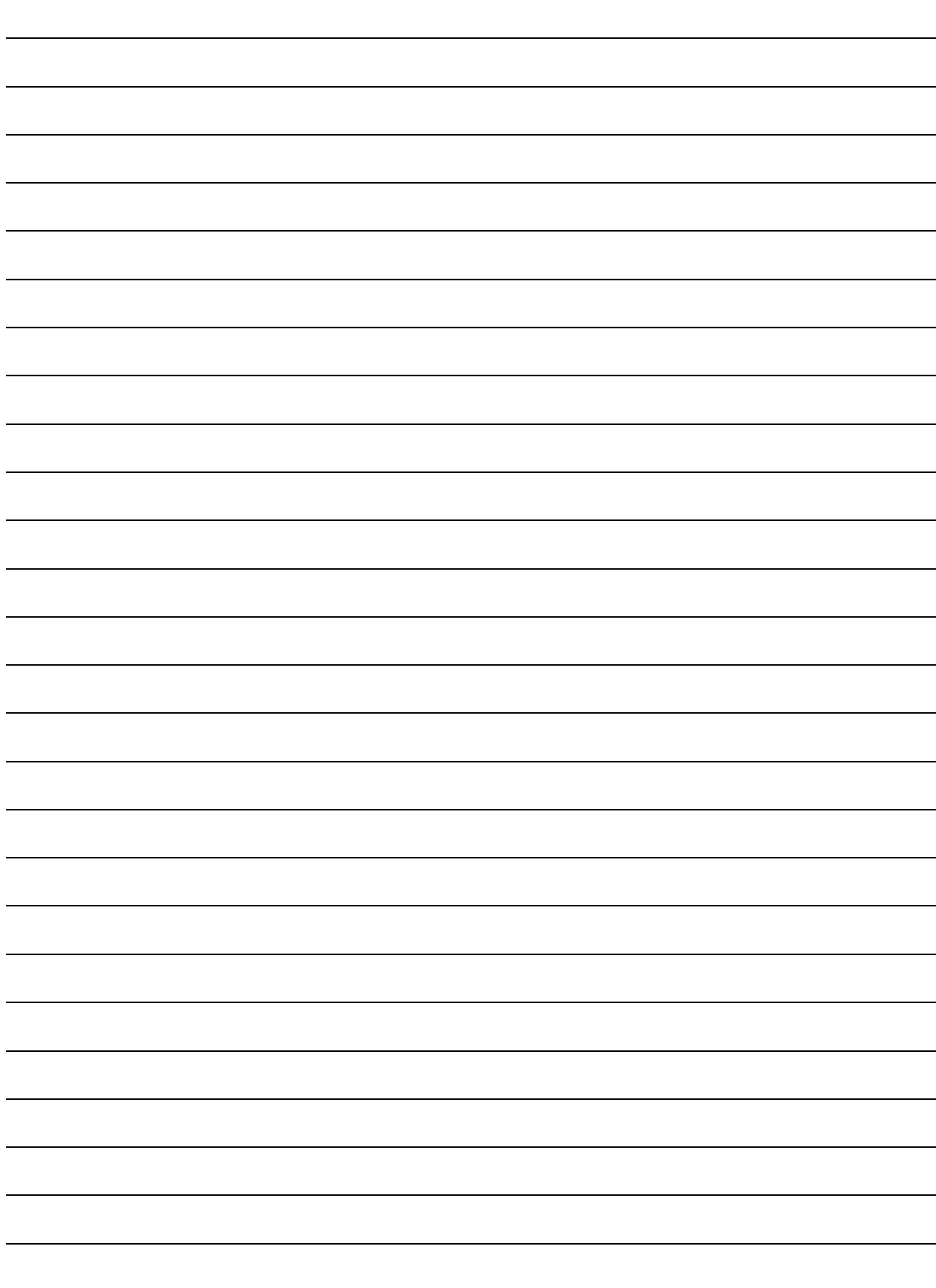

 $\binom{GB}{}$ 

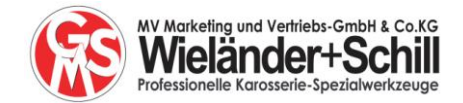

## **NOTICE:**

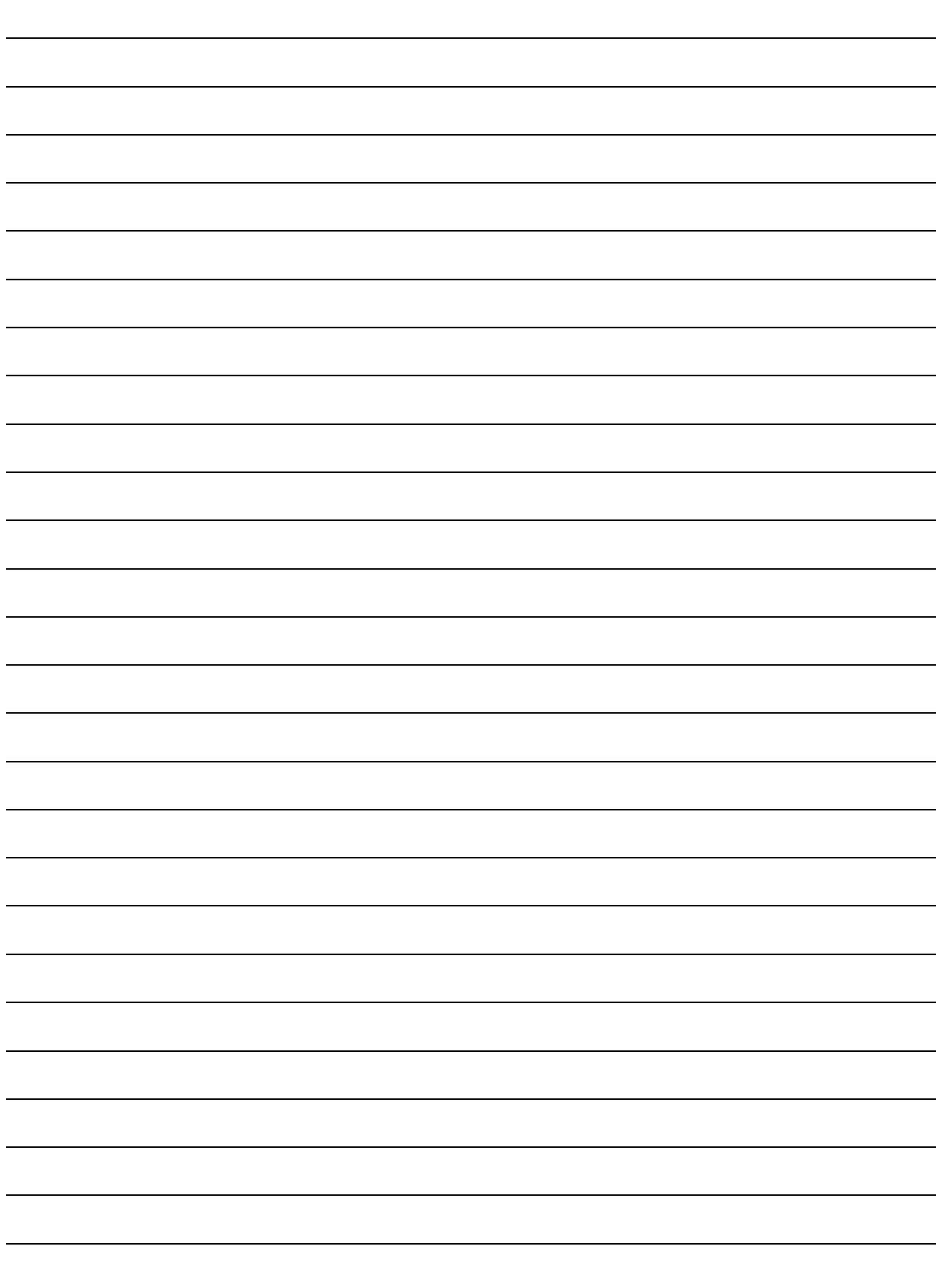

 $\binom{GB}{}$ 

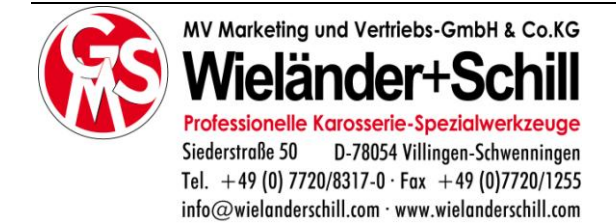